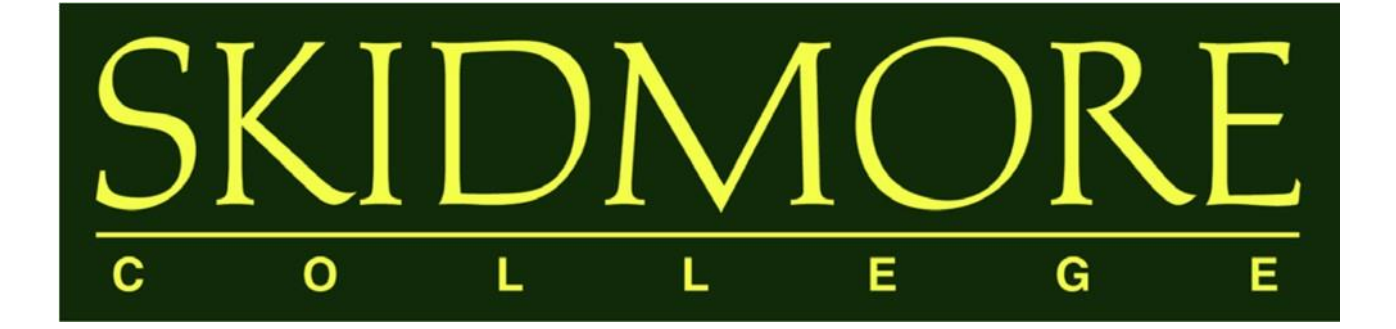

# Digital Measures Faculty User Guide

2016-2017

# TABLE OF CONTENTS

[What is Digital Measures?](#page-2-0)

[Why use a web-based activity reporting system?](#page-2-1) [Who should use Digital Measures?](#page-2-2) How many years of [data must be entered?](#page-3-0) [What are the deadlines?](#page-3-1) What if my activity doesn't fit in any [existing categories?](#page-3-2) [Who has access to](#page-3-3) the data? [How will this data be used?](#page-3-4) [Is there any sensitive personally-identifiable data in the system?](#page-4-0) [What is the security level of the Digital Measures system?](#page-4-1) [Whom should I contact to ask questions or suggest revisions?](#page-4-2)

 II. USING DIGITAL

FREQUENTLYASKED

I.

**QUESTIONS** 

[Logging into](#page-5-0) Digital Measures [Working in Digital Measures](#page-6-0) [Managing Data](#page-7-0)

**MEASURES** 

[The PasteBoard](#page-8-0) [Adding a New Record](#page-9-0)

III.

HELPFUL FEATURES AND TIPS

'

[Expanding Textboxes](#page-9-1) [Entering Authors, Investigators, Presenters, Performers, etc.](#page-10-0) [Importing Publications](#page-13-0) [Rapid Reports](#page-14-0) [Activity Categories](#page-15-0) [Things to Remember When Working in Digital Measures](#page-15-1)

IV. APPENDIX Common [Activities and Entry Locations](#page-16-0) [Required Fields for Annual Summary of Activities Report](#page-20-0)

# I. Frequently Asked Questions

# <span id="page-2-0"></span>What is Digital Measures?

Digital Measures is a web-based database program that makes it easy for faculty to keep track of and report their activities and accomplishments in teaching, scholarship, and service. In 2017, as part of an initiative of the Office of the Dean of the Faculty, Skidmore College will begin using Digital Measures to complete the Individual Faculty Annual Summary of Activities Report. Through this customized solution, the College plans to collect information about the teaching, scholarship/research, and service accomplishments of faculty members in an accessible, easy-to-use digital format.

# <span id="page-2-1"></span>Why use a web-based activity reporting system?

Once this data is collected, it will be possible to efficiently and accurately generate real-time reports with the click of a button. Digital Measures has the following benefits:

- **24/7 Access.** Update your activities from any computer with an internet connection, eliminating the last-minute stress of compiling an annual summary report; if you update your activities regularly, your Individual Faculty Annual Summary of Activities Report is just a few clicks away.
- **Saves time.** Enter your activities once and easily generate your Individual Faculty Annual Summary of Activities Report.
- **Eliminates "status updates."** When up-to-date faculty accomplishments are always available, department chairs, program directors, and the Office of the DOF can compile updated reports without repeatedly contacting you for your most recent activities.
- **Central repository.** Allows you to maintain all your Curriculum Vita information in one convenient place. You can store digital copies of publications and presentations (including text, PowerPoint, audio, photo and video files). It also keeps track of your scheduled teaching and directed student learning activities.
- **Facilitates collaboration.** Unifying faculty data from across the College can identify possible cross-disciplinary partnerships and appropriately direct funding opportunities.
- **Flexibility.** Screens can be edited, data fields can be added or removed, and new custom reports can be created as the need arises.

# <span id="page-2-2"></span>Who should use Digital Measures?

All Skidmore faculty are expected to report on their annual activities using Digital Measures.

# <span id="page-3-0"></span>How many years of data must be entered?

At a minimum, faculty members should enter their activities from June 1, 2016 through May 31, 2017, and then maintain that data on a going-forward basis. This will allow an Individual Faculty Annual Summary of Activities Report to be generated for the 2016-2017 academic year, as well as for subsequent years. Of course, the more complete (breadth and depth) your profile, the more useful it will be for reporting purposes.

# <span id="page-3-1"></span>What are the deadlines?

Faculty must enter their data from the previous academic year by June 30<sup>th</sup>.

# <span id="page-3-2"></span>What if my activity doesn't fit in any existing categories?

In the short term, find the most appropriate category and make use of the "Other" and "Explanation of Other" categories to document this activity. Though Digital Measures has been extensively customized to include most common activities, it's impossible to encompass the full range of faculty activities within the College. To ensure your activities are properly categorized in the future, please e-mail  $\frac{dmhelp@skidmore.edu}{dmelp@skidmore.edu}$  with your activity and we will work with Digital Measures staff and revise the categories to fully reflect your contribution.

# <span id="page-3-3"></span>Who has access to the data?

Faculty members have read/write privileges to their own individual data and the ability to generate a Curriculum Vita and the Individual Faculty Annual Summary of Activities Report.

Department chairs have read-only privileges to their faculty members' data and the ability to generate custom and ad hoc reports pertaining to their faculty members' data.

The Office of the Dean of the Faculty has read-only privileges to all faculty members' and department level data and the ability to generate custom and ad hoc reports pertaining to all faculty members' and department level data.

Note: The Digital Measures College Administrator, who is responsible for uploading Scheduled Teaching data, Directed Student Learning data, and other limited faculty data (start date, phone number, department), also has read/write privileges. This is required in order to prepopulate certain fields in Digital Measures and/or correct fields that may have been prepopulated incorrectly (but are flagged as "Read Only" in the system such that faculty are unable to edit the fields themselves).

# <span id="page-3-4"></span>How will this data be used?

Data entered can be used by the faculty member to generate an Individual Faculty Annual Summary of Activities Report and a Curriculum Vita. Faculty members can also use Digital Measures to facilitate the preparation of materials for CAPT reviews.

Department chairs and program directors can use the system to facilitate the drafting of selfstudies or to generate reports about various activities of their faculty as part of departmental assessments. Digital Measures will allow department chairs and program directors to compile the information more quickly, without having to query each faculty member.

The Office of the Dean of the Faculty can use Digital Measures to collect group information critical for accrediting bodies or to demonstrate institutional capacity in grant applications. It can also be used by the administration as part of the College's publicity and advancement efforts.

The data will be for individual or for aggregate purposes only; it will not be used to draw comparisons between individual faculty or between departments.

# <span id="page-4-0"></span>Is there any sensitive personally-identifiable data in the system?

Apart from the data that has already been pre-populated under the Personal and Contact Information, Administrative Data – Permanent Data, and Scheduled Teaching screens, the only data in Digital Measures will be the information that faculty members choose to enter. If you feel uncomfortable sharing certain information, such as demographic data or the details of a sensitive or proprietary project, you may choose to leave it out of the system.

# <span id="page-4-1"></span>What is the security level of the Digital Measures system?

Digital Measures provides superior security to ensure your information is safe and secure:

- Equipment housed in two SAS 70/SSAE 16 certified locations
- Nightly off-site backups
- All data encrypted both at rest and in transit and protected with firewalls, hardened server environments and more
- IT staff automatically notified of any problem
- Secure SSL-encrypted connection for all data channels
- Session timeouts to prevent unauthorized users
- Full technology insurance coverage in the event of a data breach

For a full list of security measures, you can visit the Security page on the Digital Measures site at [http://www.digitalmeasures.com/activity-insight/features/serious-security.html.](http://www.digitalmeasures.com/activity-insight/features/serious-security.html)

# <span id="page-4-2"></span>Whom should I contact to ask questions or suggest revisions?

The College has established an email account for all Digital Measures-related inquiries at [dmhelp@skidmore.edu.](mailto:dmhelp@skidmore.edu)

# II. Using Digital Measures

# <span id="page-5-0"></span>Logging into Digital Measures

You can access the Digital Measures system by going to:

<https://www.digitalmeasures.com/login/skidmore/faculty/authentication/authenticateShibboleth.do>

This brings up the page shown below:

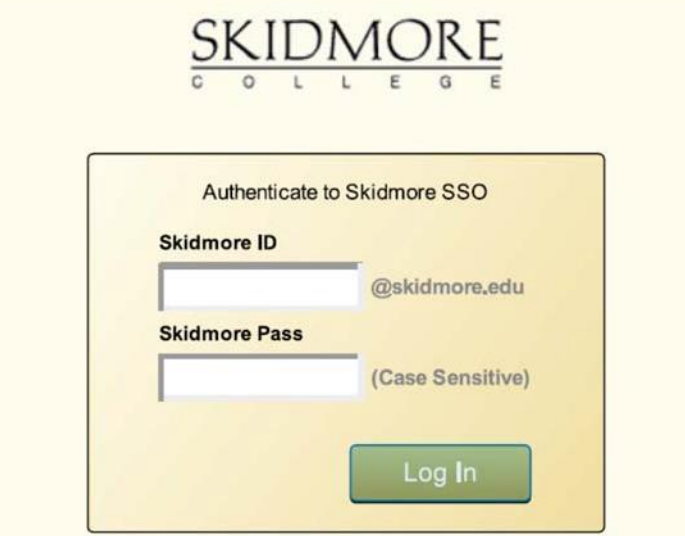

Log in with your Skidmore College User ID and password. You do not need a separate password to access Digital Measures.

Invalid or forgotten password issues should be reported to Skidmore's IT HelpDesk at [helpdesk@skidmore.edu.](mailto:helpdesk@skidmore.edu)

Errors regarding "no account found" should be reported to  $\frac{\text{dmhelp@skidmore.edu}}{\text{dmhelp@skidmore.edu}}$ .

# <span id="page-6-0"></span>Working in Digital Measures

The *Manage Activities* screen (below) is the first screen that appears after logging into Digital Measures. All screens in which data are entered may be accessed from here, as well as screens from which reports may be run. These screens have been customized to meet the specific reporting needs of Skidmore College.

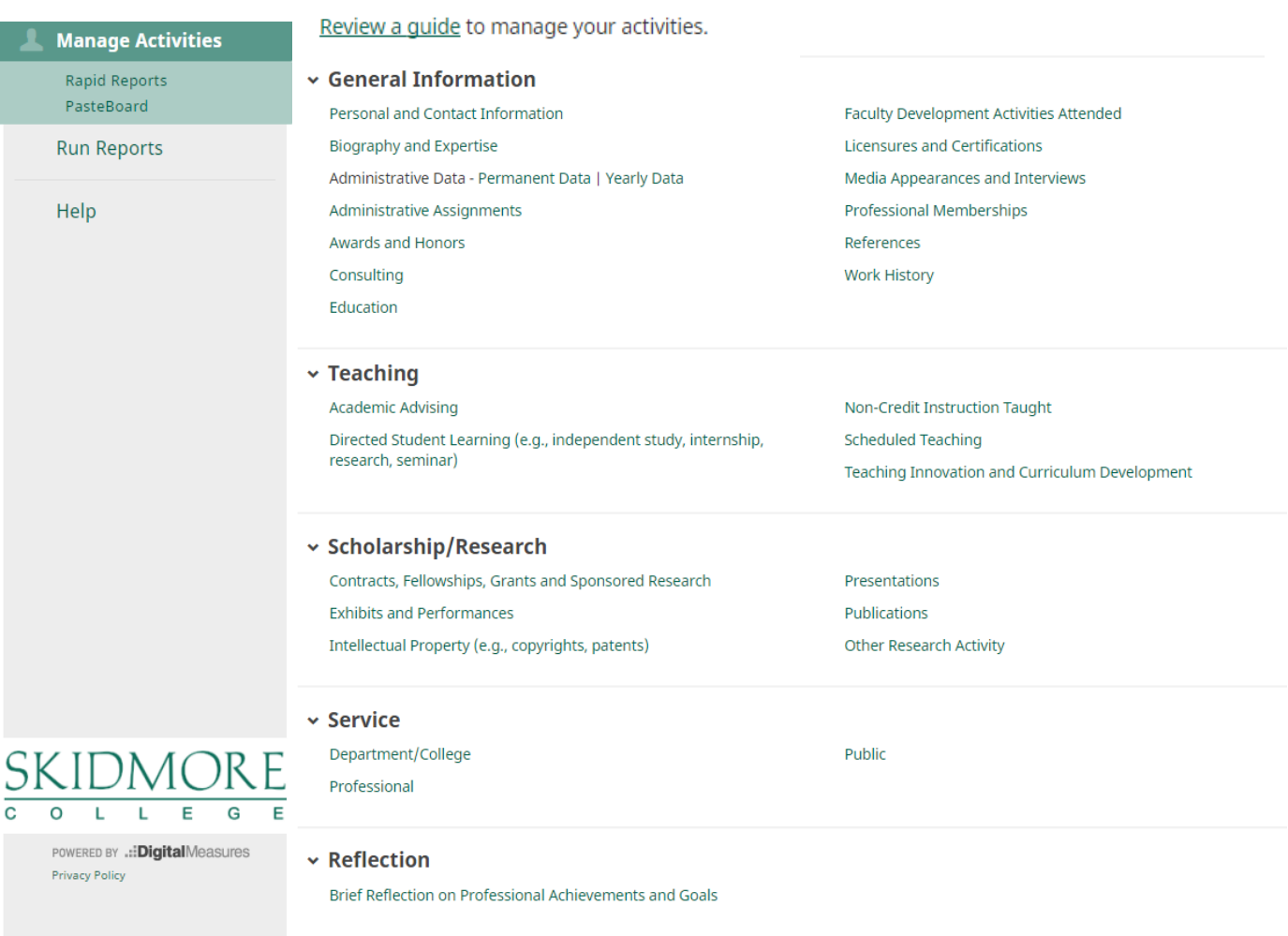

The *Manage Activities* utility enables faculty to keep track of teaching, scholarship/research, and service activities.

The link at the top of the *Manage Activities* page: will always contain a link to Digital Measures' Faculty/Staff Guide.

When you first visit the *Manage Activities* page, it's recommended that you spend a few minutes looking through the screens accessible from it. To access a screen, click its name. The resulting summary screen displays records that are stored for that screen.

### <span id="page-7-0"></span>Managing Data

There are several actions you can take from a summary screen, although not all of these actions will always be available on every screen.

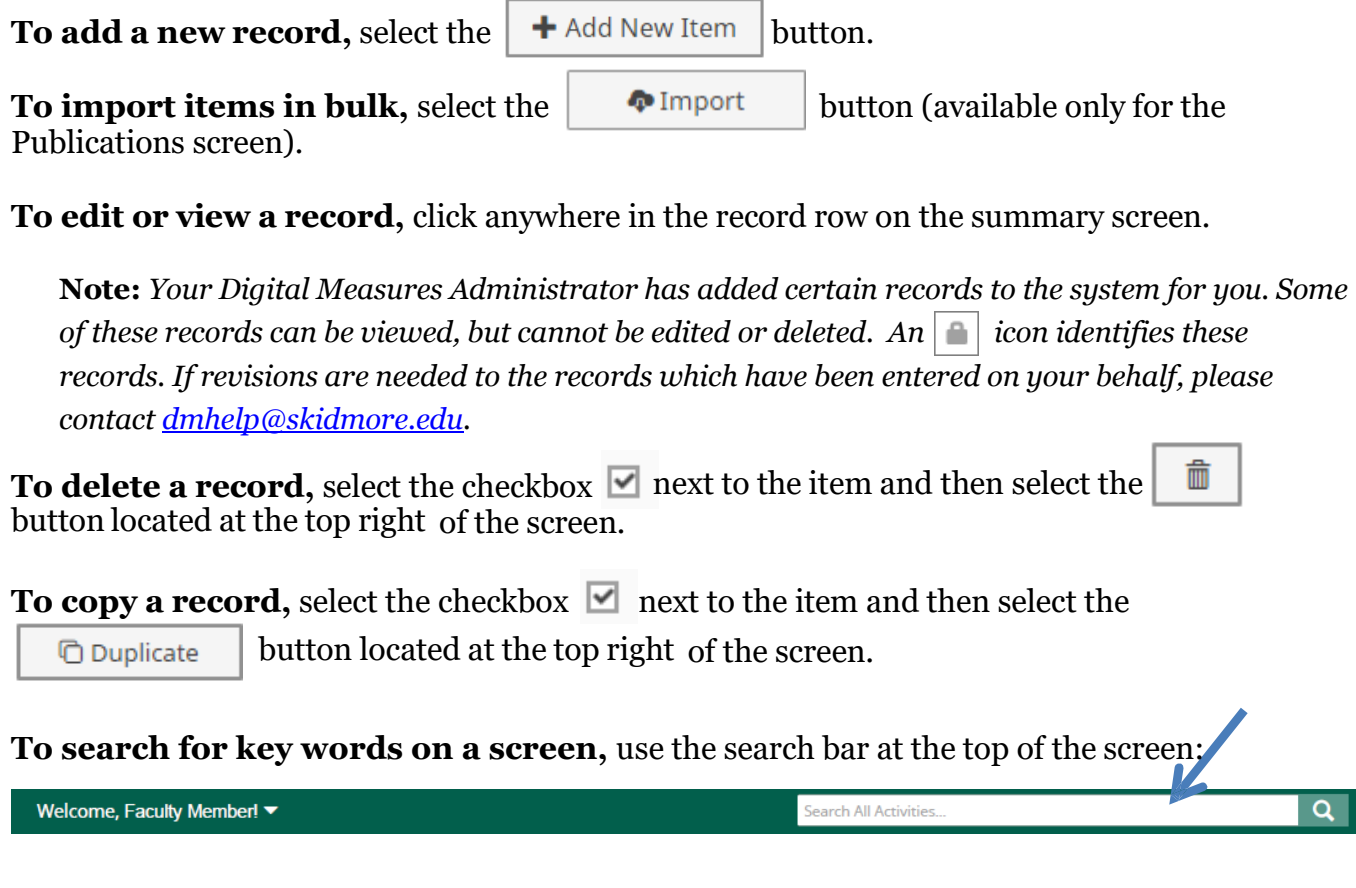

**To go back to the previous screen,** click on the chevron button next to the page title:

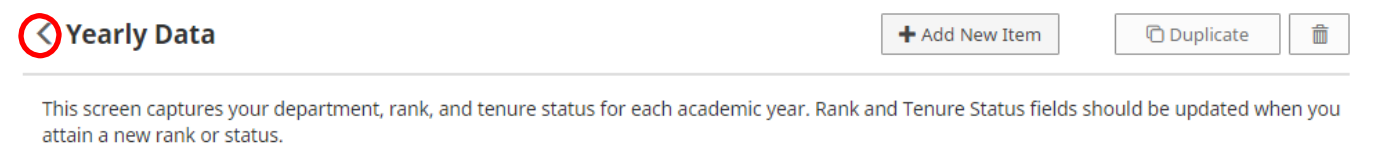

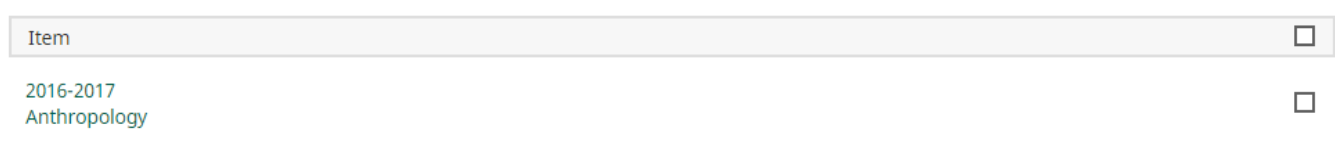

**Note:** Digital Measures runs reports based on date ranges. **Therefore, it is very important that the data you enter into each screen has a date associated with it** (in most cases at least a Month and Year). Otherwise the data will not be picked up by Digital Measures when running your report.

# III. Helpful Features and Tips

This section provides an introduction to some of Digital Measures's advanced features which can greatly expedite the process of entering your activities.

# <span id="page-8-0"></span>The PasteBoard

The PasteBoard is a timesaving feature. The PasteBoard allows you to copy text from another document, such as your Curriculum Vita in Microsoft Word, and paste it into the PasteBoard. After you have pasted text into the PasteBoard, you can select text from it, click-and-hold on the text you selected, and drag the text into any field in the system to add that information.

To access the PasteBoard, click on PasteBoard on the left-sided menu displayed under *Manage Activities*:

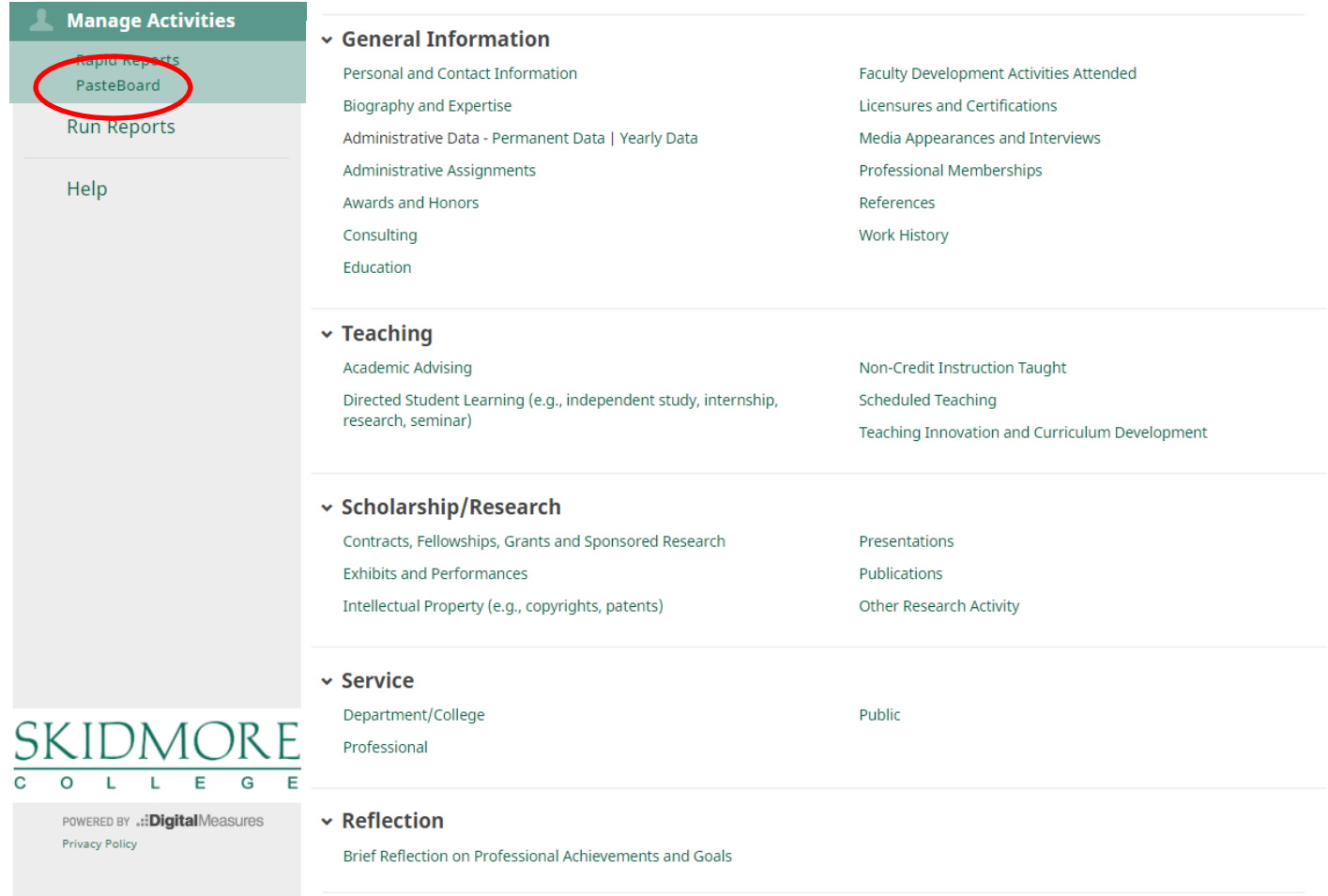

<span id="page-9-0"></span>The Pasteboard will appear in the bottom right-hand corner of your screen and can be dragged anywhere on the screen as needed. Any text in the PasteBoard upon logging out will remain in the PasteBoard for future sessions.

# Adding a New Record

In each screen you will need to add records separately. For example, in the screen below you will have to select the *Add New Item* button to enter each award and honor:

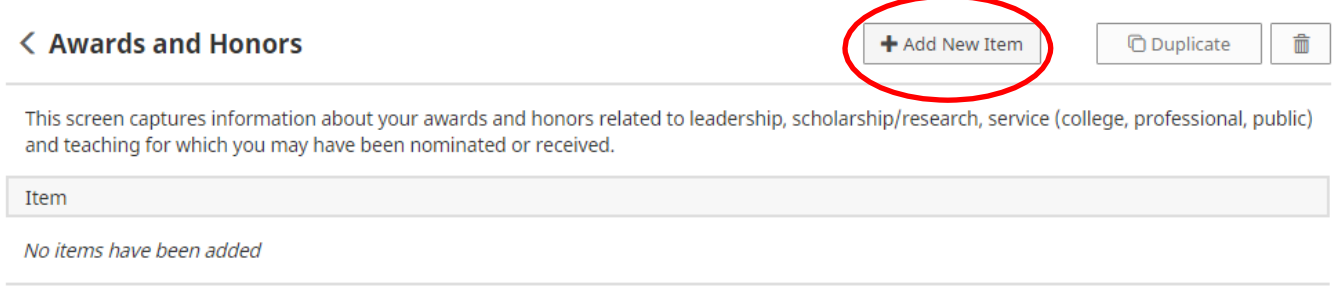

### **Save**

When you are finished entering your data, please remember to always select

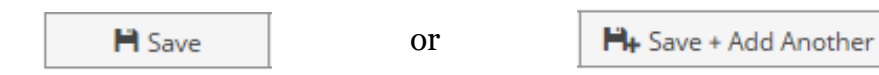

The *Save* button will save the data you entered and return you to the previous screen. The *Save + Add Another* button will save the data you entered and will give you a new page to add another record.

# <span id="page-9-1"></span>Expanding Text Boxes

You may see two diagonal lines in the bottom right corner of text boxes:

Ann Jane Roberts is the Andrews Chair of Accounting at Your University. Her primary area of research focuses on corporate control and taxation. Roberts also consults with Harley Davidson, Johnson Controls and Northwestern Mutual Life **Insurance Company.** 

 $\sqrt{2}$ 

Clicking this area and dragging allows you to resize the text box as needed.

### <span id="page-10-0"></span>Entering Authors, Investigators, Presenters, Performers, etc.

When you enter a record into any of the 6 screens under the Scholarship/Research category:

- Contracts, Fellowships, Grants and Sponsored Research
- Exhibits and Performances
- Intellectual Property
- Presentations
- Publications
- Other Research Activity

**by default, you will appear as the first author, investigator, presenter, performer, inventor, etc.** Your last name, first name and username will be displayed at the far left under "People at Skidmore College." You do not need to enter your name in the blank fields to the right of your username unless you want the record to reflect a different name:

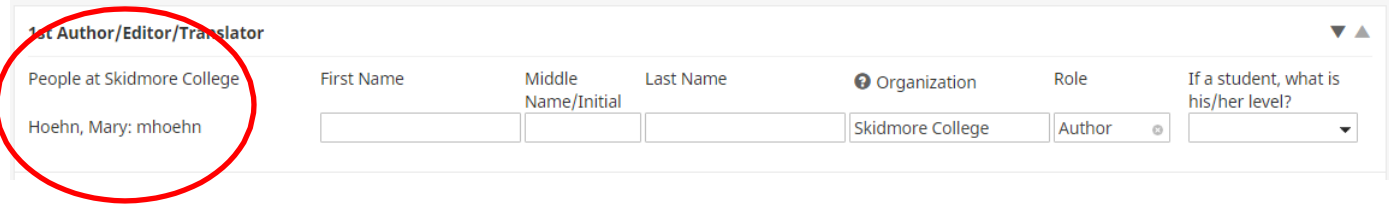

In cases where you wish to use a different name, you can alter the name that will be displayed in Digital Measures reports for the record you are entering. In the blank fields to the right of where your username appears, type the alternate name you wish to use for that record. Your reports will display that entry with the alternate name:

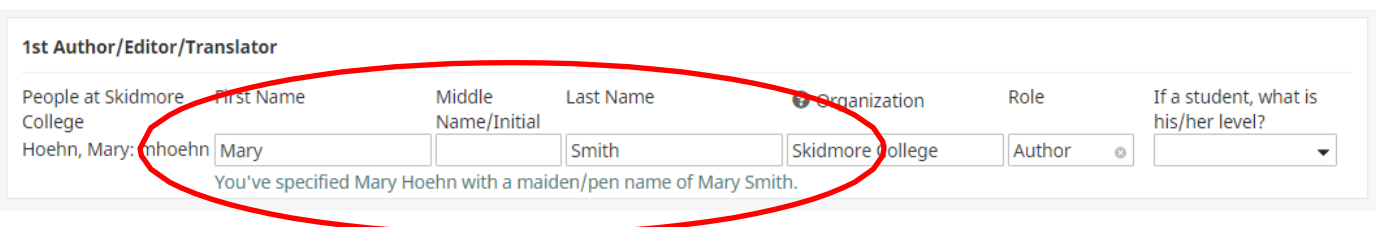

**Note:** This will only affect the record for which the information is entered. The information must be entered into each record for which you want an alternative name to be displayed.

To add additional contributors, select the appropriate number of contributors to add in the box to the right of 'Select the number of author/editor/translator rows to add' and then click on the *+Add* button:

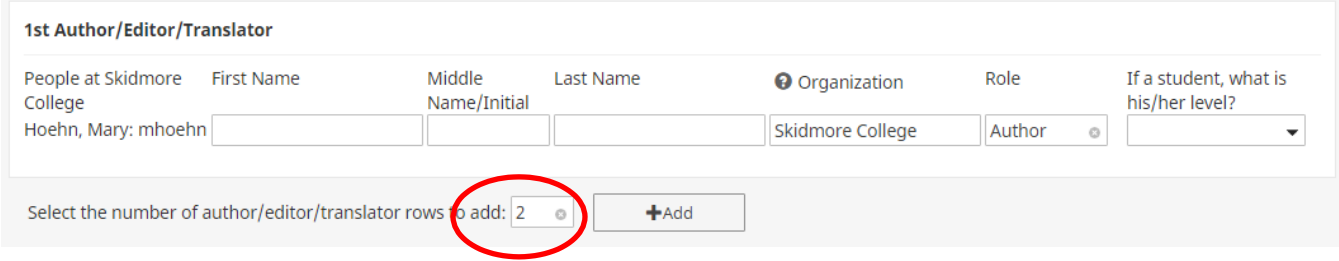

If the co-contributor is a faculty member at Skidmore, you may select his/her name from the "Select or type a name" drop-down list on the left:

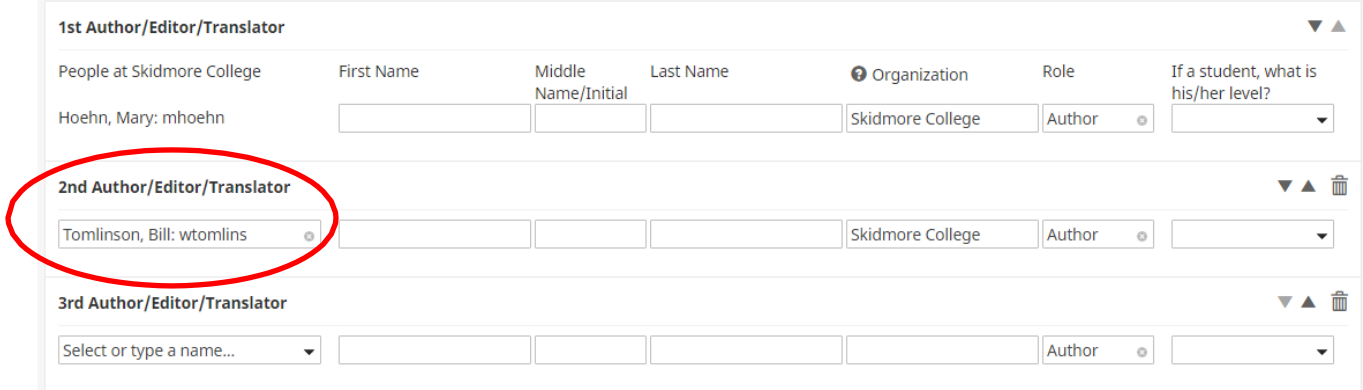

Once you have selected the contributor's name from the drop-down list, you do not need to enter his/her name in the blank fields to the right of where his/her username appears unless you want the record to reflect a different name.

### **Skidmore students and non-Skidmore faculty will not appear in the drop-down**

list. If the co-contributor is a student or is not a faculty member at Skidmore, type the name of the individual and his/her organization in the fields to the right of the drop-down list:

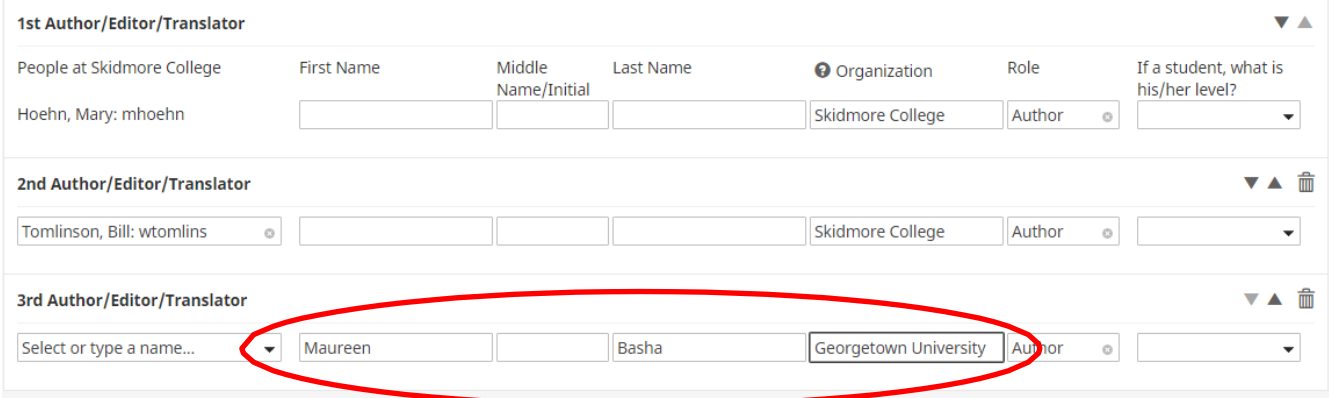

**Note:** Digital Measures is a relational database. For example, if multiple Skidmore users authored an article, the first user to enter the citation is considered the "owner" of the record. When a user enters the citation, the record will be associated with ALL of the collaborating authors. If you see a record that says, "Entered By: Faculty Name," then a co-contributor has already created the record. **Please do not create a duplicate record.** If any of the information entered by your co-contributor is incorrect, please work with that individual to correct it.

### **Changing Contributor Order**

For records with more than one contributor, you can easily change the contributing order using the three icons on the far right side of the page:

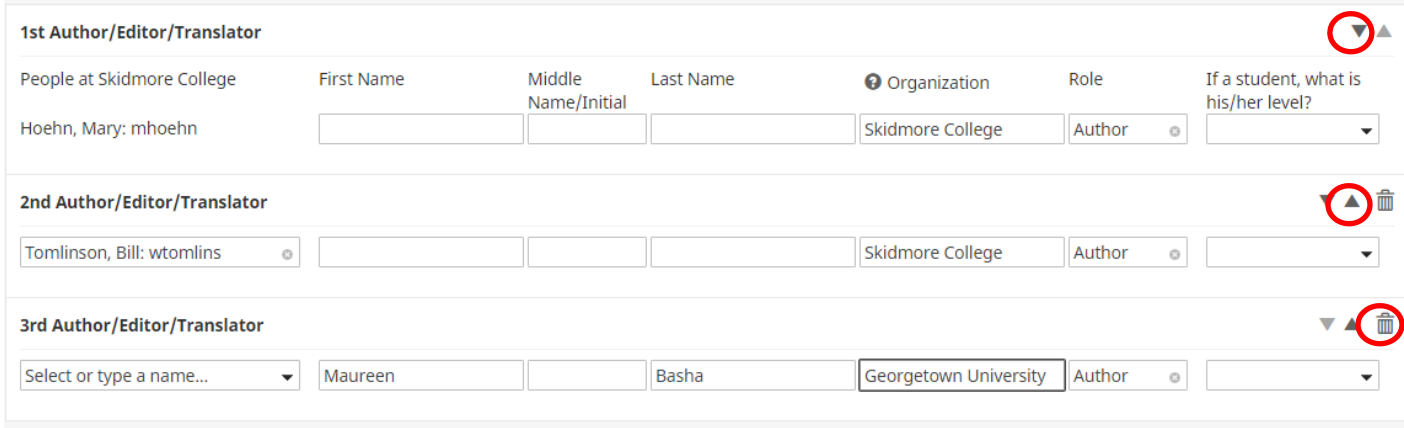

You can use the downward arrow icon  $(\blacktriangledown)$  to move a contributor down in the order, or the upward arrow icon  $\triangle$ )to move a contributor up in the order.

If an arrow icon is grayed out as shown in the image above, the selected contributor cannot be moved up or downward any further.

Similarly, additional contributors can always be deleted from records by clicking the delete icon

 $\frac{1}{\Box}$  () at the far right of the row, as shown above.

If you choose to delete a contributor, a popup window will appear to confirm your decision. Click the **OK** button to delete this author and return to the activity page.

### <span id="page-13-0"></span>Importing Publications

There are two ways for you to import your publications from other databases. From *Manage Activities*, click on *Publications* under the Scholarship/Research category. From there, click on the *Import* button:

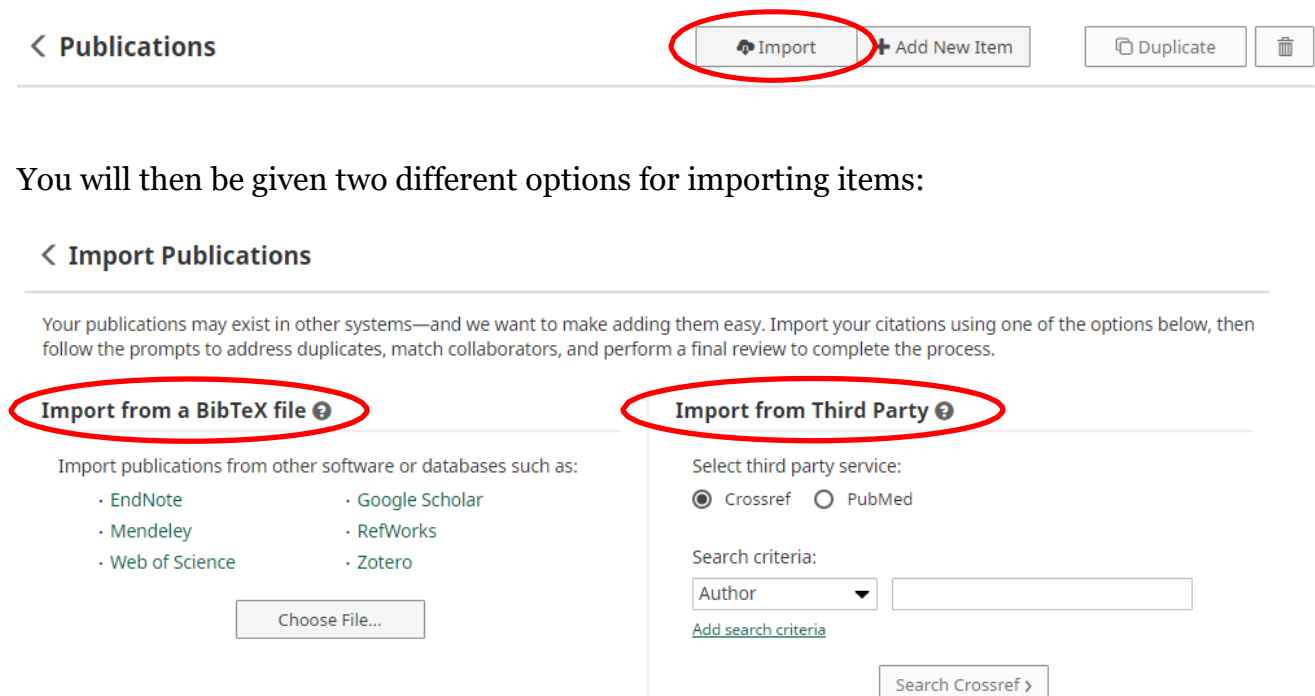

### **Option A: Import from a BibTeX file**

Using the BibTeX Import feature within Digital Measures, you can import citations that are already stored in another software system such as a reference manager or database (e.g., EndNote, Google Scholar, Mendeley, RefWorks, Web of Science, and Zotero). Click here for a step-by-step guide: <http://www.digitalmeasures.com/activity-insight/docs/bibtex.html>

### **Option B: Import from Third Party**

Using the Import from Third Party feature, you can pull your citations into Digital Measures directly from PubMed or Crossref without first saving them into a BibTeX file. Click one of the below links for a step-by-step guide:

PubMed: <http://www.digitalmeasures.com/activity-insight/docs/pubmed.html> CrossRef:<http://www.digitalmeasures.com/activity-insight/docs/crossref.html>

**Note**: When importing from PubMed or Crossref, the automatic search may return items that are from similarly named researchers in addition to your own. To resolve this issue, make sure to click the checkboxes next to **only** the scholarly works that you have produced.

### <span id="page-14-0"></span>Rapid Reports

While you are managing your activities, you may want to see how a particular change looks on a report. The *Rapid Reports* feature provides a way to quickly and easily run simple reports on the data in the system, including your Individual Faculty Annual Summary of Activities report.

To run a report using *Rapid Reports*:

1. Click on *Rapid Reports* on the left-sided menu displayed under *Manage Activities*:

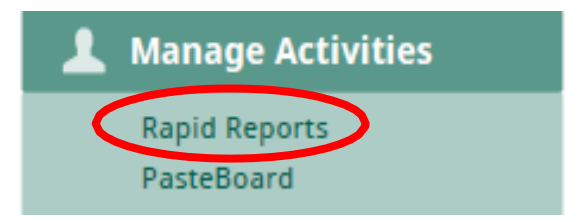

2. Select the report you want to run, and add the start and end date for the report.

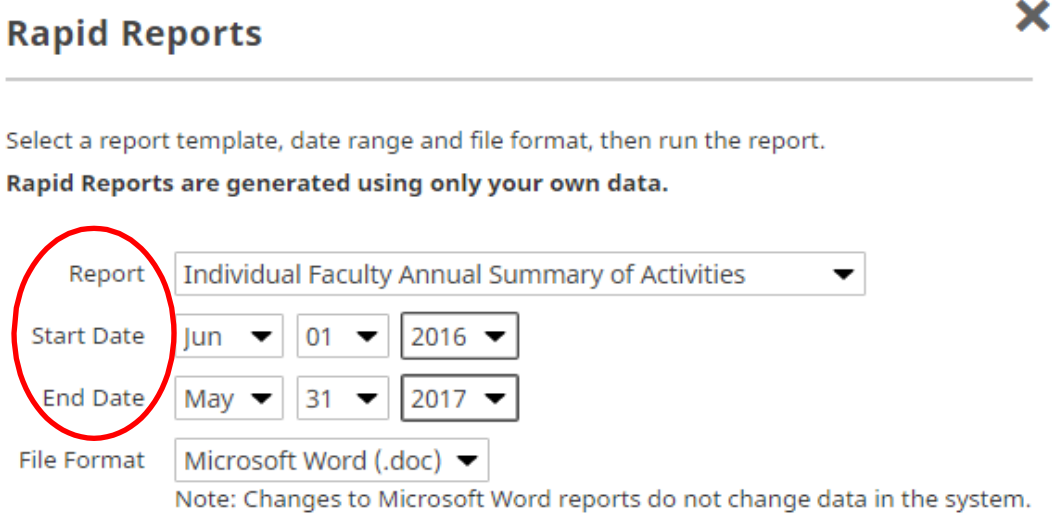

3. Click on the *Run Report* button.

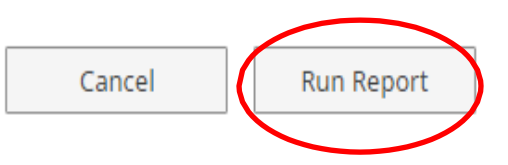

When you receive the message to open or save, click on the *Open* button. The report will then open in a Word document. When it opens in Word you will have to click on the *Enable Editing* button at the top of the page to be able to make any revisions or save the document. Save the document to your computer.

# <span id="page-15-0"></span>**Activity Categories**

*Manage Activities* contains four highly-customized categories used to report faculty activities, which are explained briefly below. For your convenience, a more detailed table of **Common Activities and Entry Locations** is appended to this guide.

- The **General Information** category is where you can enter your personal and contact information, educational history, honors and awards, certifications, and professional memberships.
- The **Teaching** category contains scheduled teaching information, along with other activities that directly impact student learning.
- The **Scholarship/Research** category is where you can enter information about grants, publications, presentations, and other scholarly and professional activities.
- The **Service** category is where you can enter information about your service working on committees, working groups, and in organizations.

A fifth category, **Reflection**, contains information regarding your most important achievement for the academic year, as well as two or three professional goals you have for the upcoming academic year and how Skidmore might support these efforts.

### <span id="page-15-1"></span>Things to Remember When Working in Digital Measures

- Digital Measures runs reports based on date ranges. **Therefore, it is very important that the data you enter into each screen has a date associated with it** (in most cases at least a Month and Year**).** Otherwise the data will not be picked up by Digital Measures when running your report.
- Digital Measures works best when using Google Chrome or Mozilla Firefox as your browser.
- Digital Measures does not automatically save your entries. **You must click "Save" to ensure all of the information you entered is retained.**
- Data fields in the various screens should be completed if they are applicable to you and you want them included in your report. If you are not comfortable sharing certain information, you are not required to include it.
- While most information must be entered by you, some data has already been prepopulated, such as some of the information shown under the *Scheduled Teaching* and *Directed Student Learning* screens as well as some personal and administrative information. If you find that some of this information is incorrect, please contact [dmhelp@skidmore.edu](mailto:dmhelp@skidmore.edu) and we will work with you to correct it.

# IV. Appendix

# <span id="page-16-0"></span>Common Activities and Entry Locations

The following information provides a list of major faculty activities and corresponding entry locations in Digital Measures.

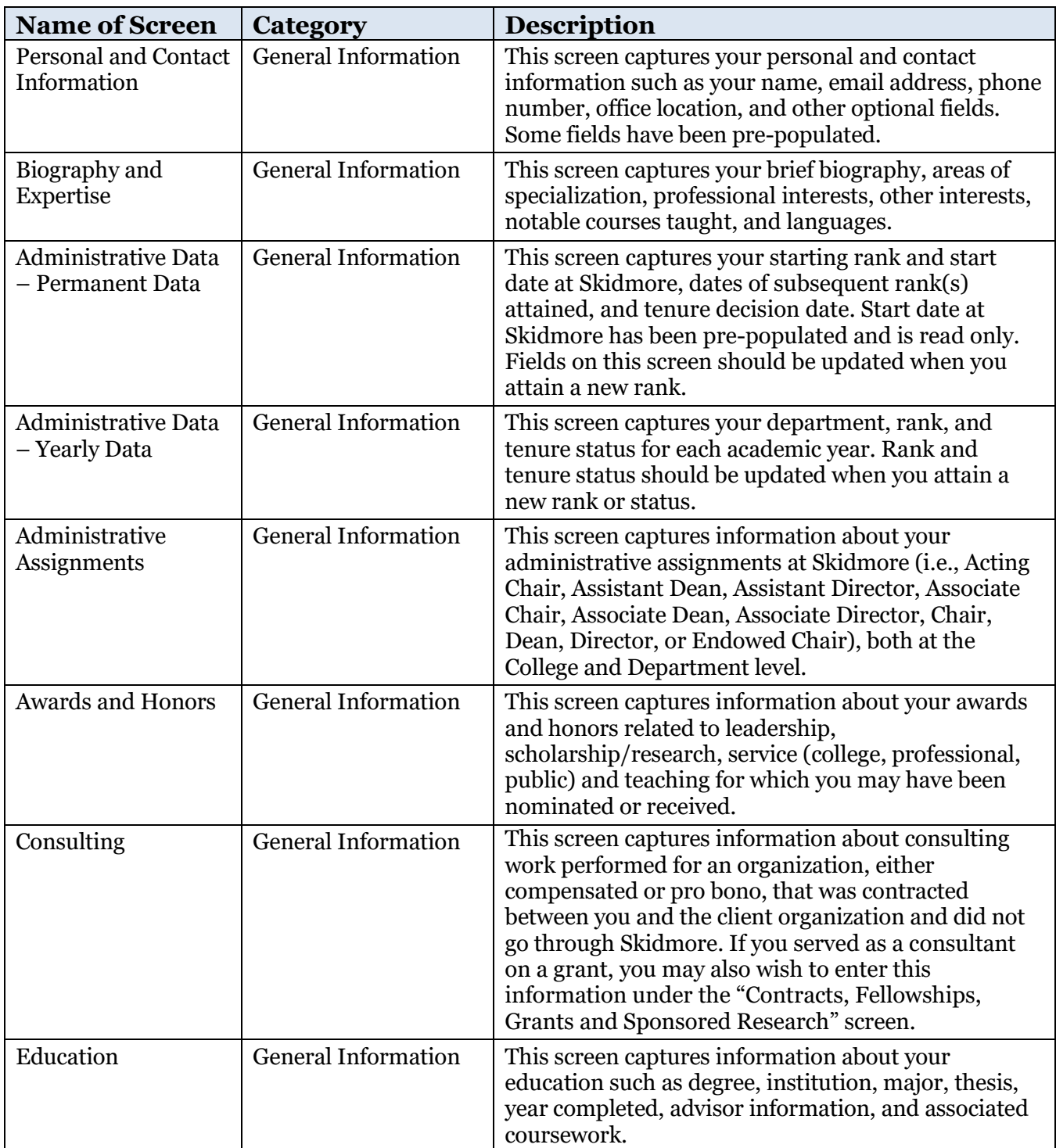

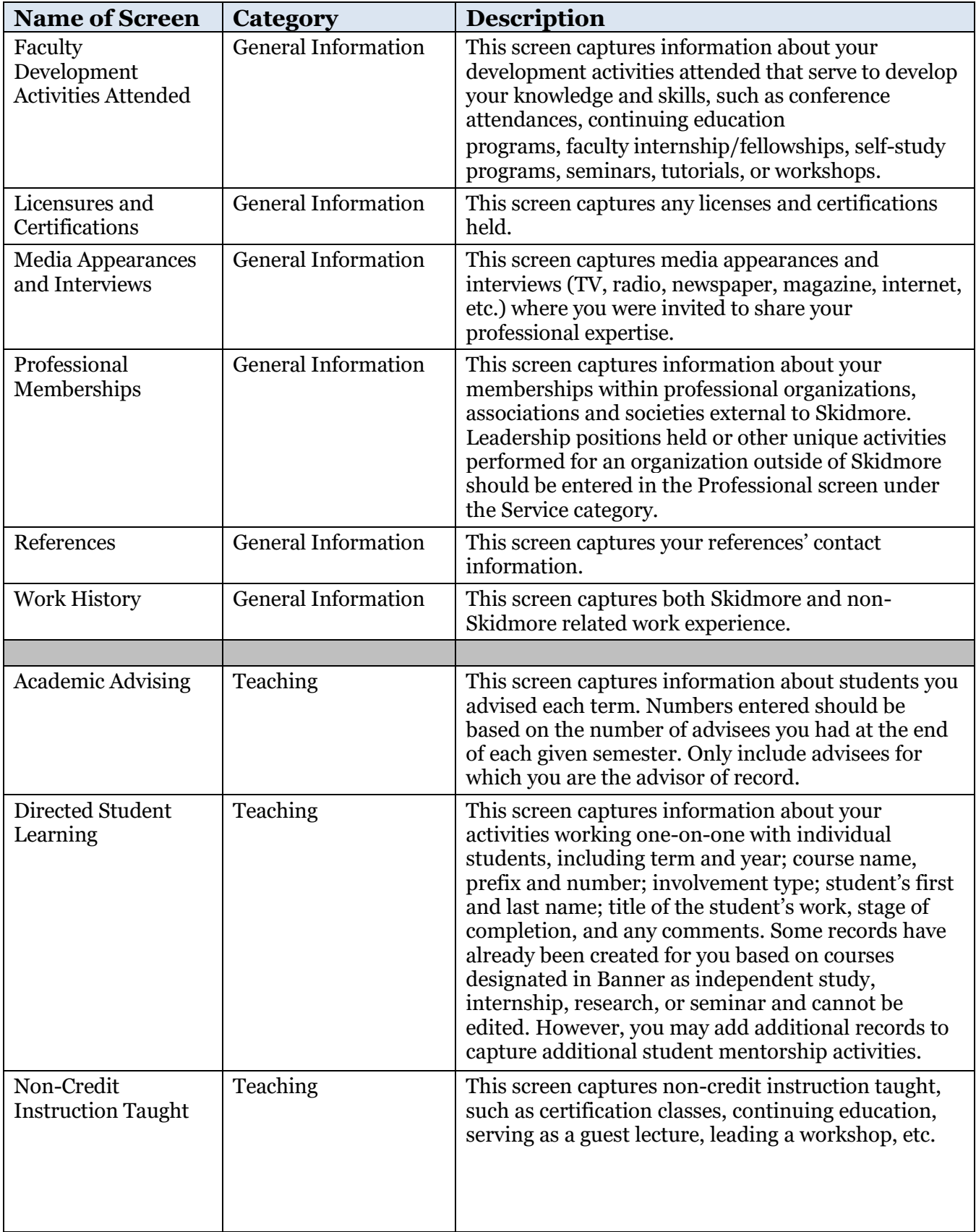

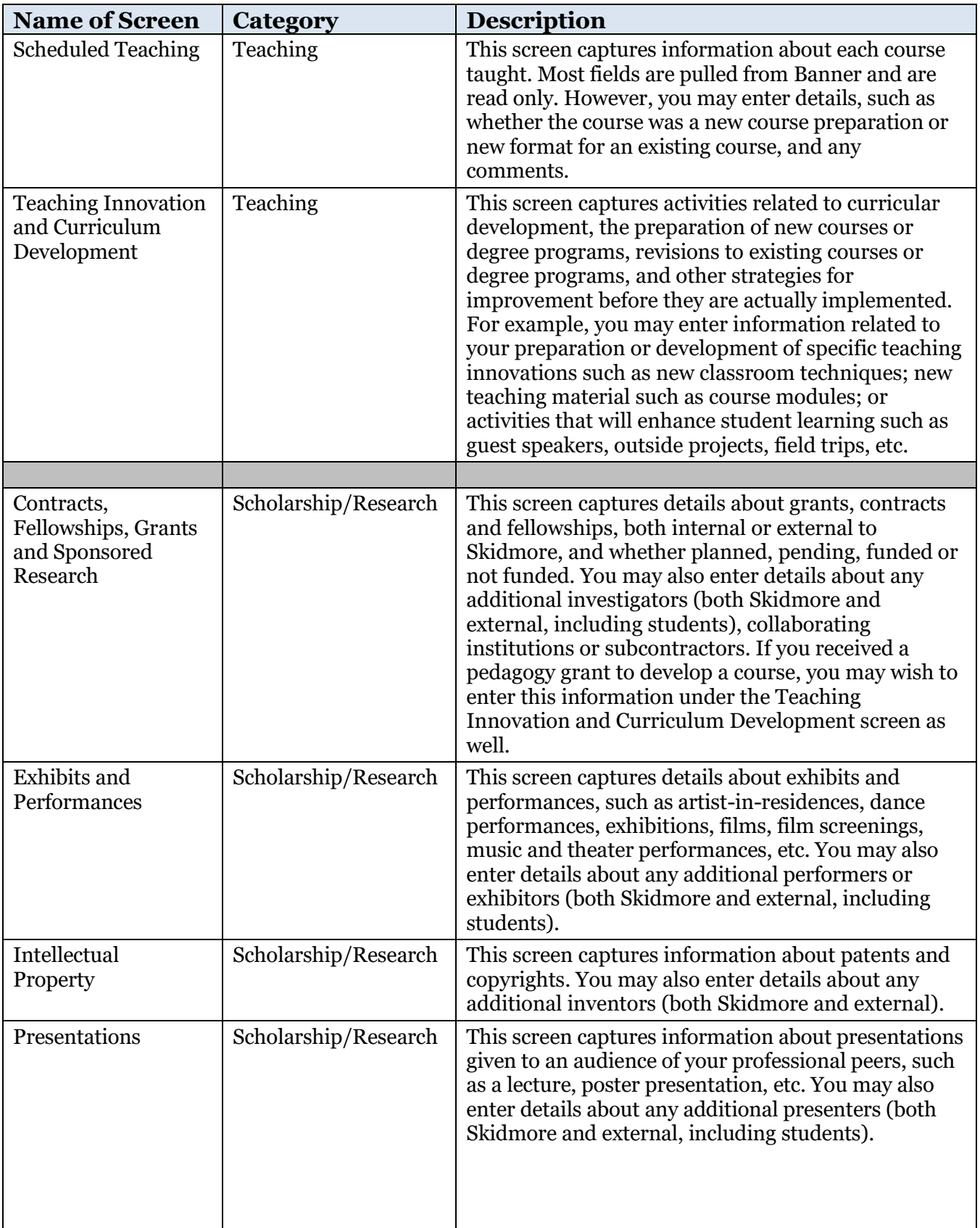

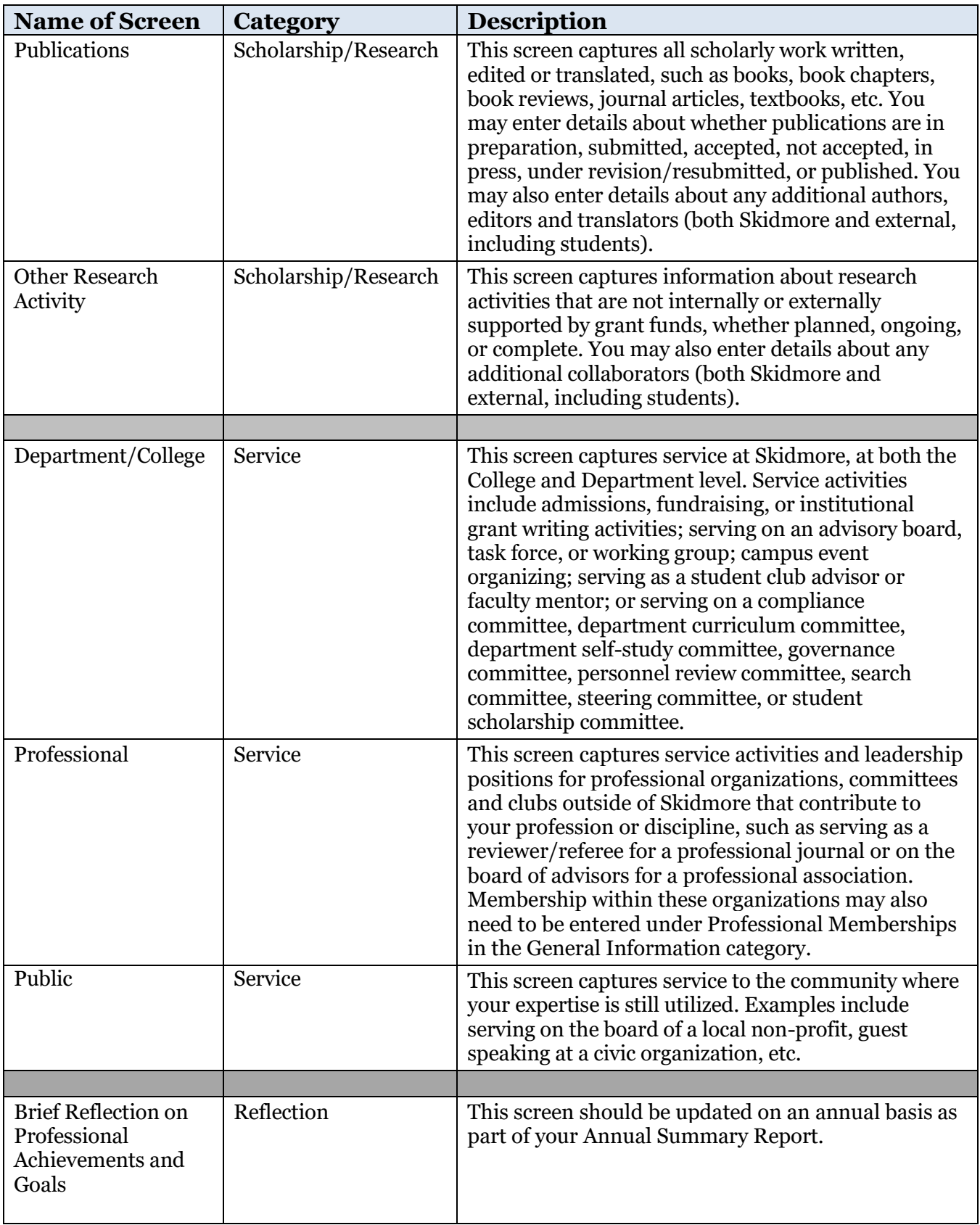

# <span id="page-20-0"></span>Required Fields for Annual Summary of Activities Report

Data fields **circled in blue** indicate what information will be automatically pulled from certain Digital Measures screens to populate your Annual Summary Report. These fields should be completed if they are applicable to you and you want them included in your Annual Summary Report.

# **Administrative Data – Yearly Data Screen**

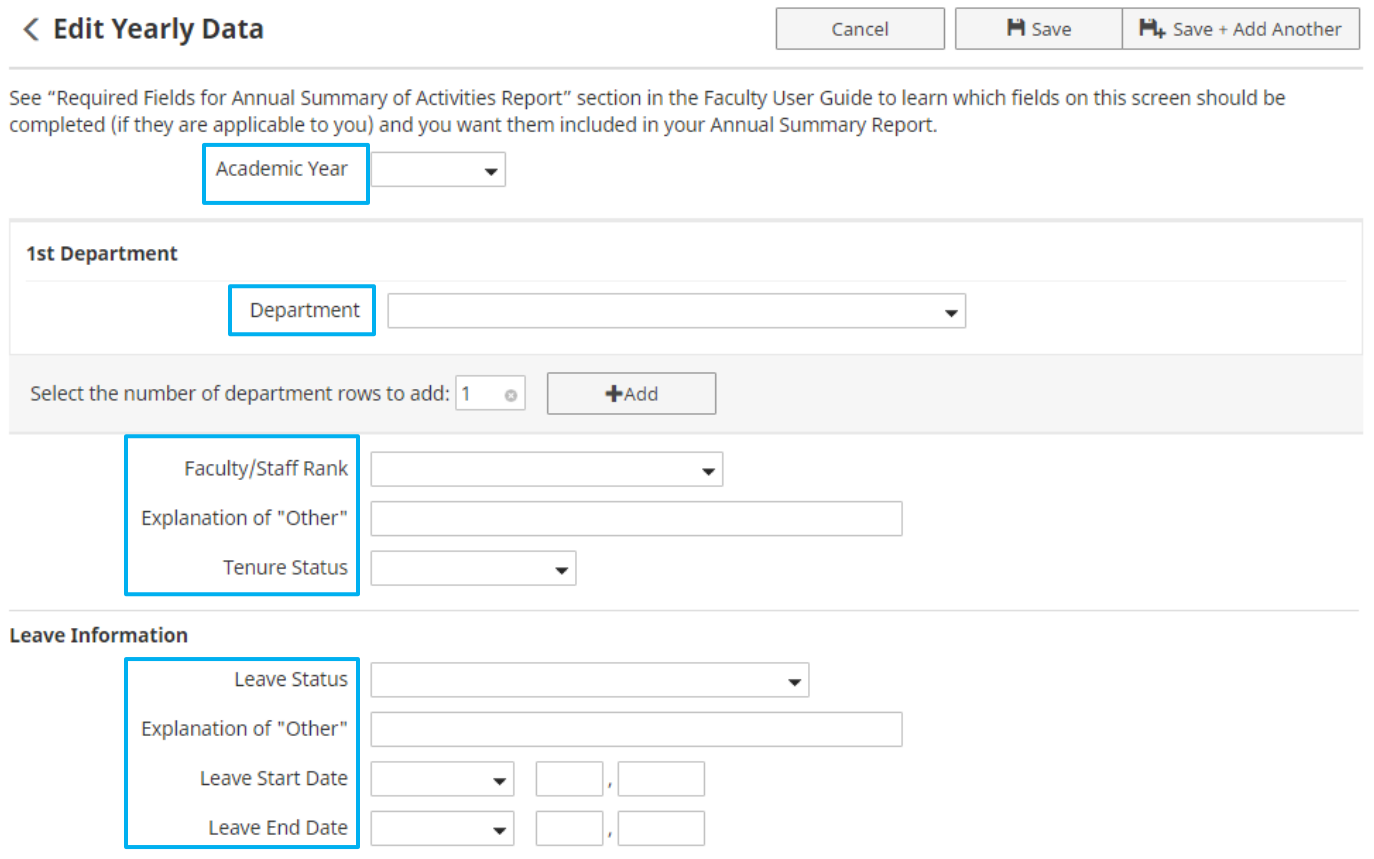

### **Administrative Assignments Screen**

### < Edit Administrative Assignments  $H$  Save  $H_+$  Save + Add Another Cancel See "Required Fields for Annual Summary of Activities Report" section in the Faculty User Guide to learn which fields on this screen should be completed (if they are applicable to you) and you want them included in your Annual Summary Report. Position/Role  $\overline{\phantom{0}}$ Explanation of "Other" Full Title of Position/Role Scope  $\overline{\phantom{a}}$ Responsibilities/Brief Description Note: For activities that you started but have not yet presently completed, specify the start date and leave the end date blank. At least one date must be entered and be between June 1 - May 31 of the reporting year in order for this activity to appear in your Annual Summary Report. **Start Date** At least one date **must** be entered and be between June 1 – May 31 of reporting year in **End Date** order for activity to appear in Annual Report.

### **Awards and Honors Screen**

#### **< Edit Awards and Honors**

Cancel **H** Save  $H<sub>+</sub>$  Save + Add Another

Annual Report.

See "Required Fields for Annual Summary of Activities Report" section in the Faculty User Guide to learn which fields on this screen should be completed (if they are applicable to you) and you want them included in your Annual Summary Report.

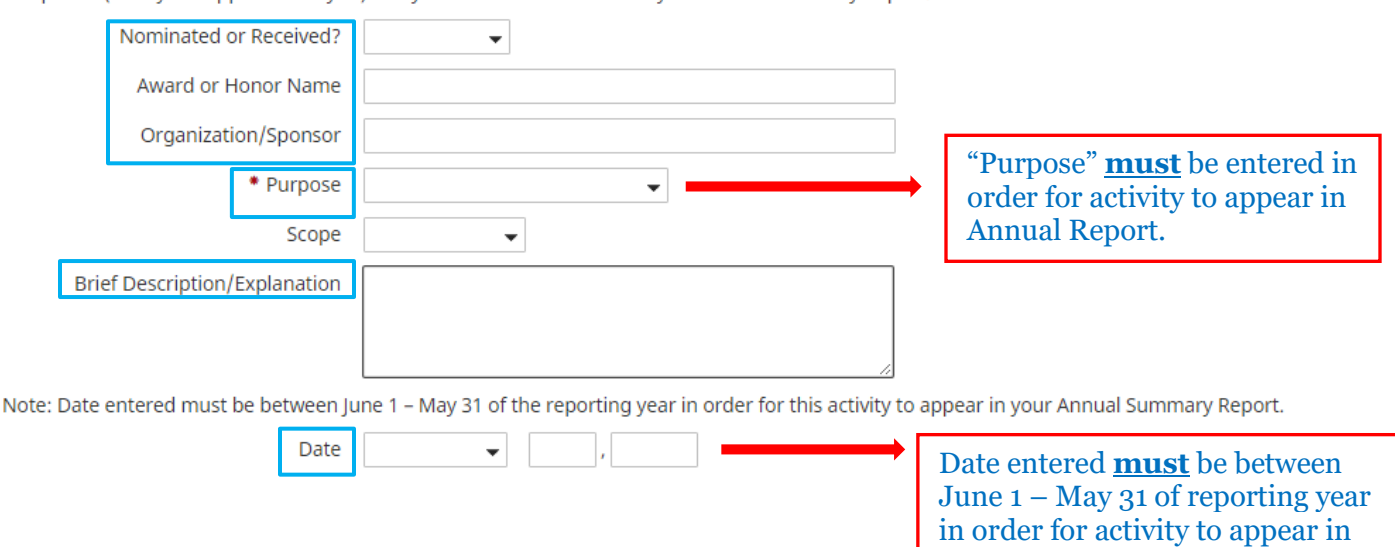

### **Consulting Screen**

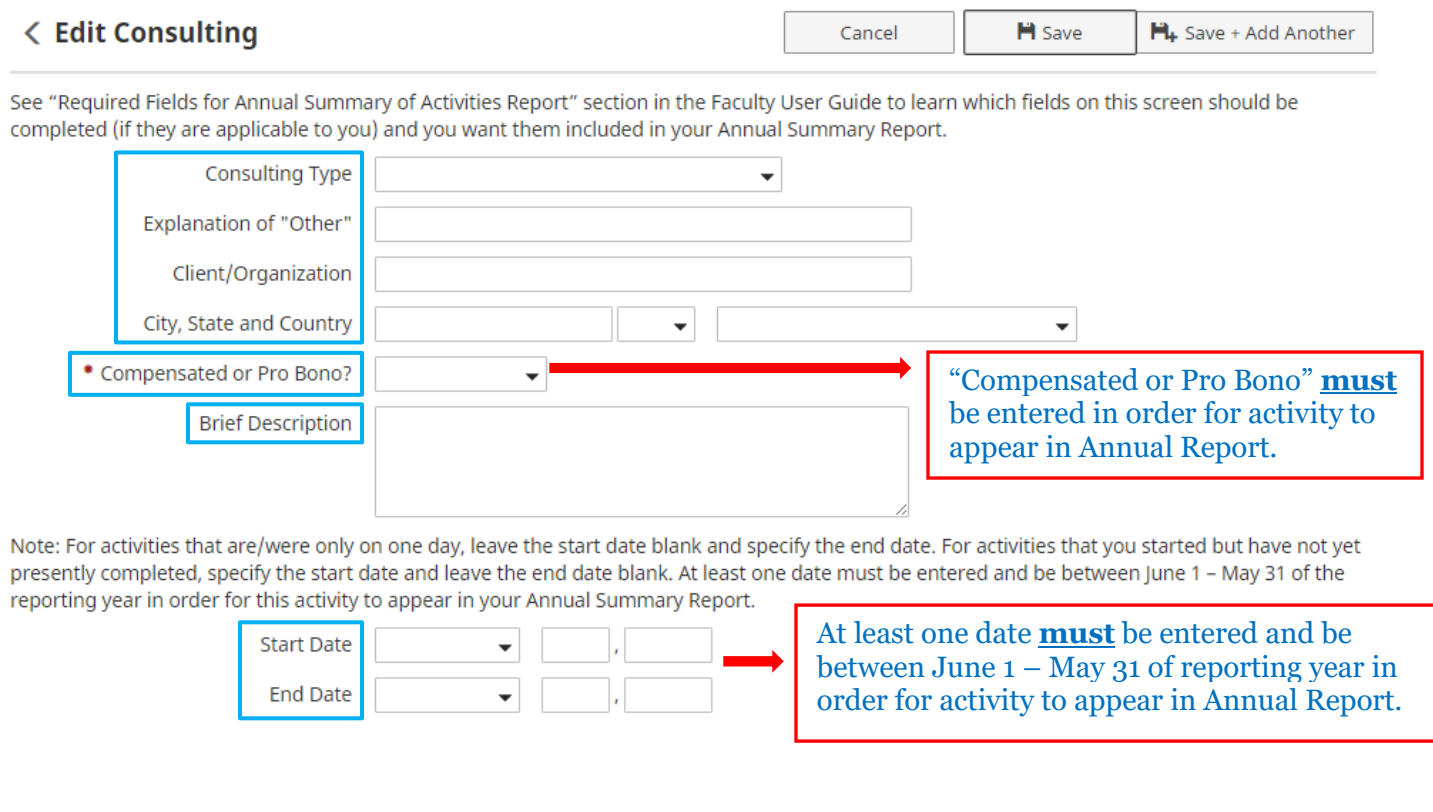

# **Faculty Development Activities Attended Screen**

#### < Edit Faculty Development Activities Attended

Cancel

 $H$  Save

 $H_+$  Save + Add Another

See "Required Fields for Annual Summary of Activities Report" section in the Faculty User Guide to learn which fields on this screen should be completed (if they are applicable to you) and you want them included in your Annual Summary Report.

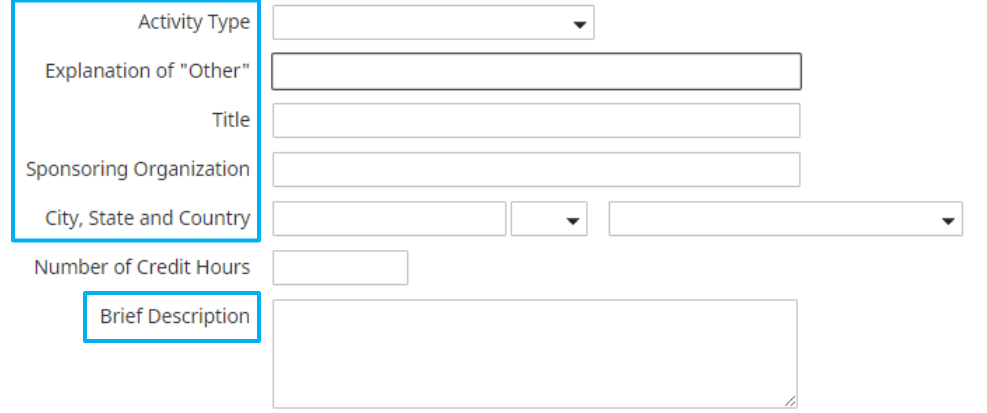

Note: For activities that are/were only on one day, leave the start date blank and specify the end date. For activities that you started but have not yet presently completed, specify the start date and leave the end date blank. At least one date must be entered and be between June 1 – May 31 of the reporting year in order for this activity to appear in your Annual Summary Report.

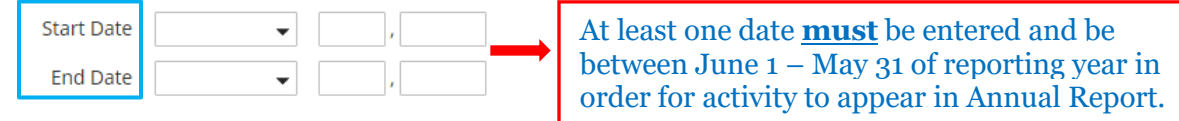

# **Licensures and Certifications Screen**

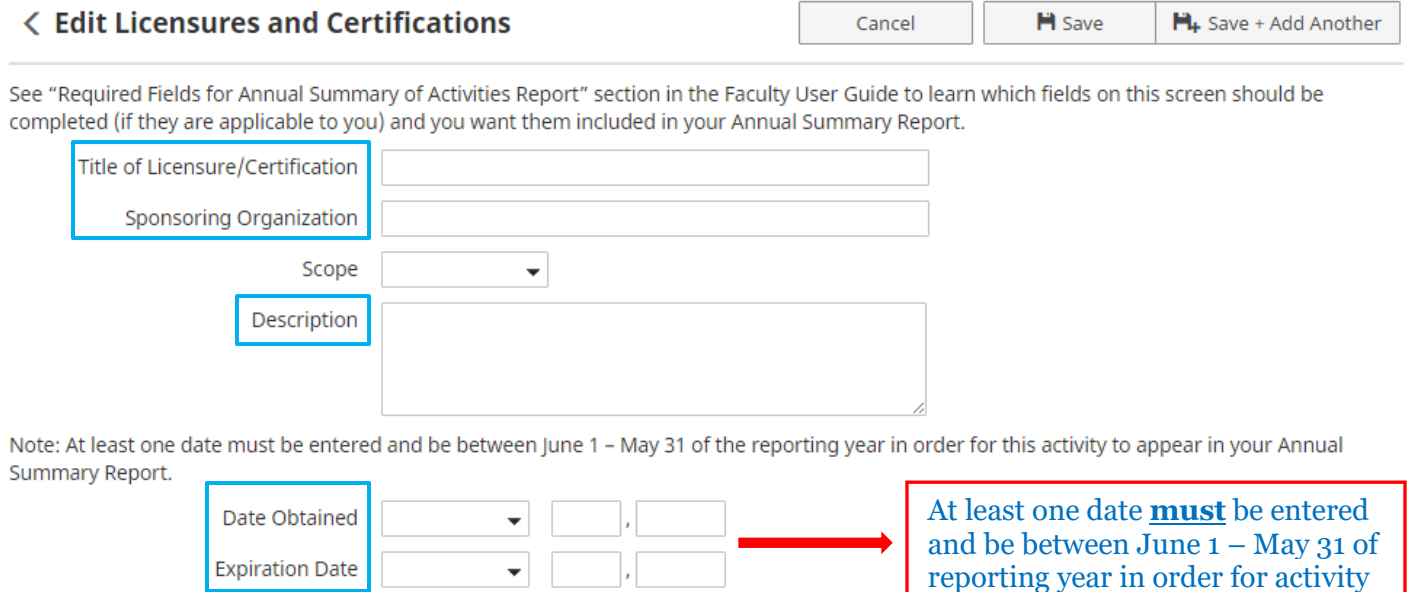

# **Media Appearances and Interviews Screen**

#### **< Edit Media Appearances and Interviews**

Cancel  $H$  Save  $H_+$  Save + Add Another

to appear in Annual Report.

See "Required Fields for Annual Summary of Activities Report" section in the Faculty User Guide to learn which fields on this screen should be completed (if they are applicable to you) and you want them included in your Annual Summary Report.

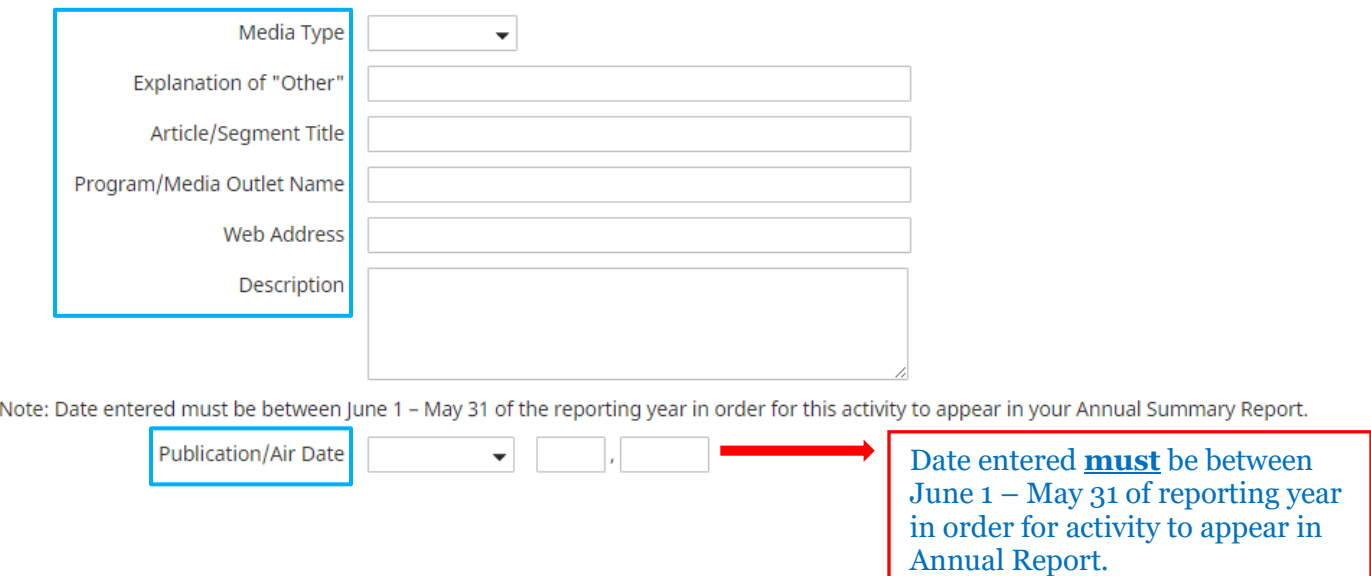

# **Academic Advising Screen**

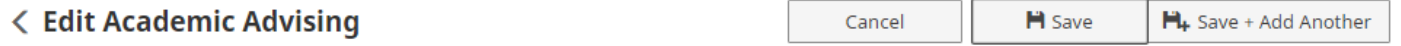

See "Required Fields for Annual Summary of Activities Report" section in the Faculty User Guide to learn which fields on this screen should be completed (if they are applicable to you) and you want them included in your Annual Summary Report.

Note: Date entered must be between June 1 – May 31 of the reporting year in order for this activity to appear in your Annual Summary Report

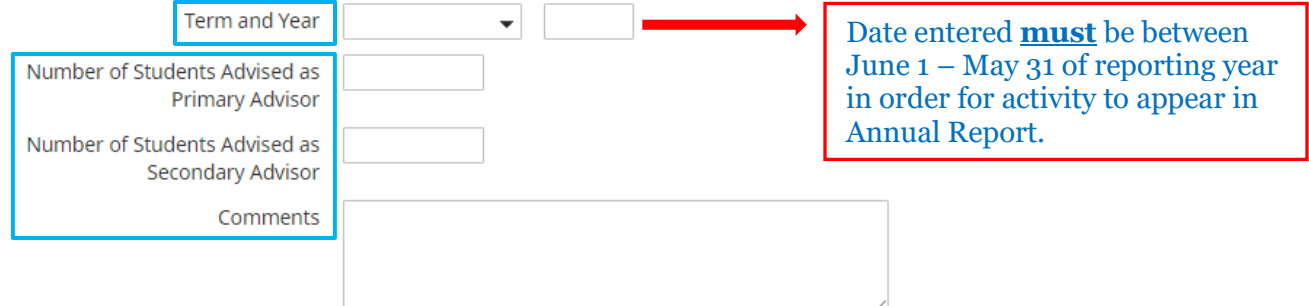

# **Directed Student Learning Screen**

< Edit Directed Student Learning (e.g., independent study, internship, research, seminar)

 $H$  Save  $H<sub>+</sub>$  Save + Add Another Cancel

See "Required Fields for Annual Summary of Activities Report" section in the Faculty User Guide to learn which fields on this screen should be completed (if they are applicable to you) and you want them included in your Annual Summary Report.

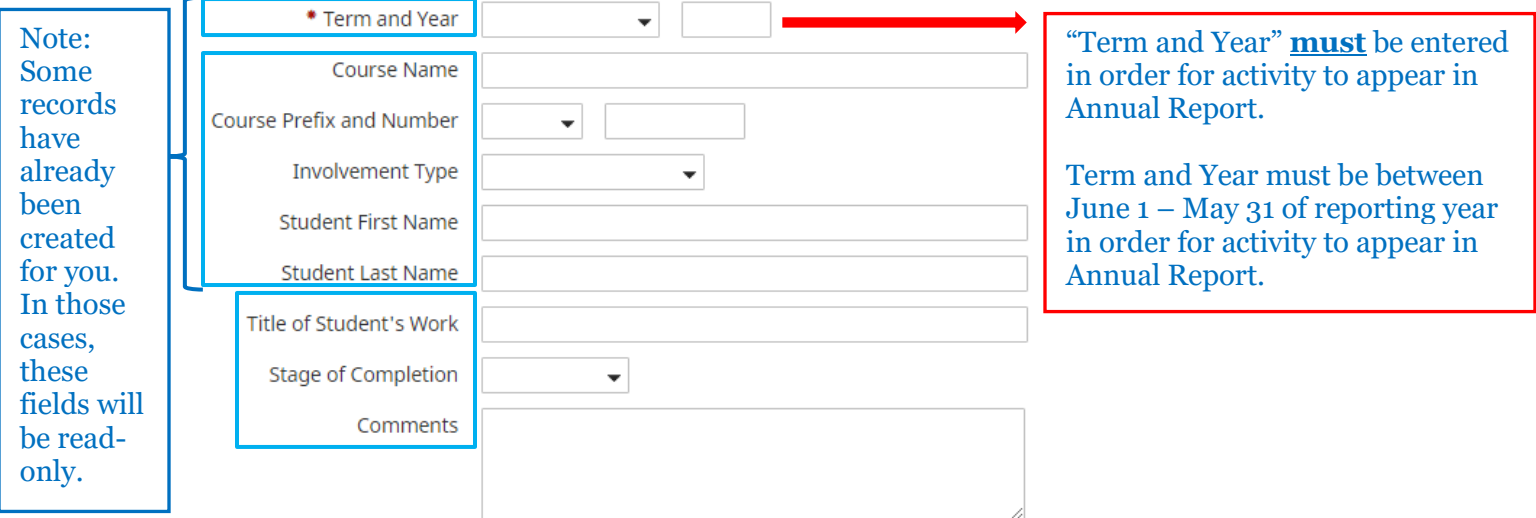

# **Non-Credit Instruction Taught Screen**

#### **< Edit Non-Credit Instruction Taught** Cancel  $H$  Save  $H_+$  Save + Add Another

See "Reguired Fields for Annual Summary of Activities Report" section in the Faculty User Guide to learn which fields on this screen should be completed (if they are applicable to you) and you want them included in your Annual Summary Report.

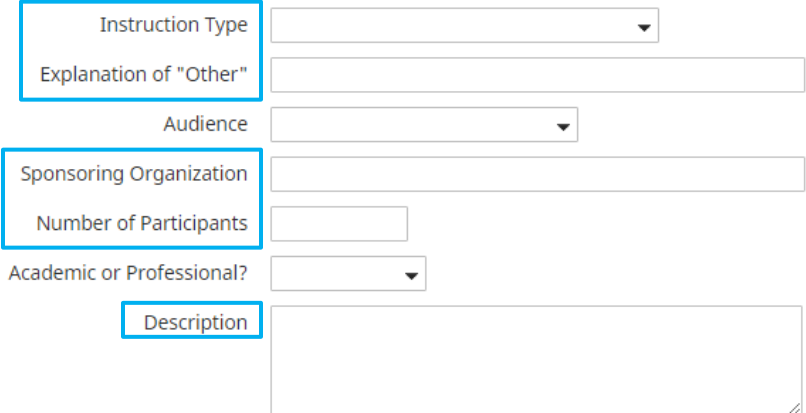

Note: For activities that are/were only on one day, leave the start date blank and specify the end date. For activities that you started but have not yet presently completed, specify the start date and leave the end date blank. At least one date must be entered and be between June 1 - May 31 of the reporting year in order for this activity to appear in your Annual Summary Report.

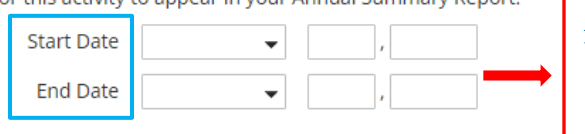

At least one date **must** be entered and be between June 1 – May 31 of reporting year in order for activity to appear in Annual Report.

### < Edit Scheduled Teaching

### **Scheduled Teaching Screen**

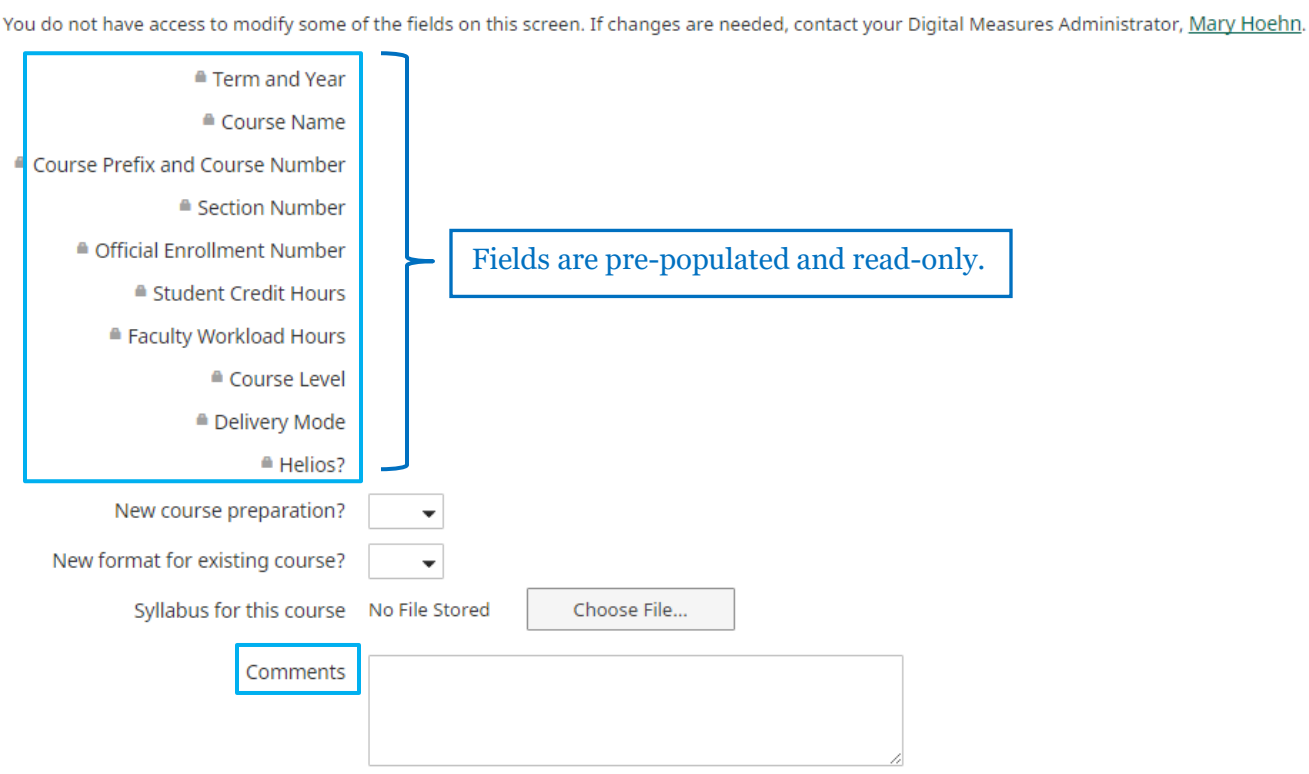

# **Teaching Innovation and Curriculum Development Screen**

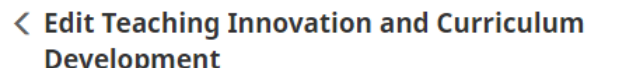

Cancel  $H$  Save

 $H_+$  Save + Add Another

 $H$  Save

Cancel

Development

See "Required Fields for Annual Summary of Activities Report" section in the Faculty User Guide to learn which fields on this screen should be completed (if they are applicable to you) and you want them included in your Annual Summary Report.

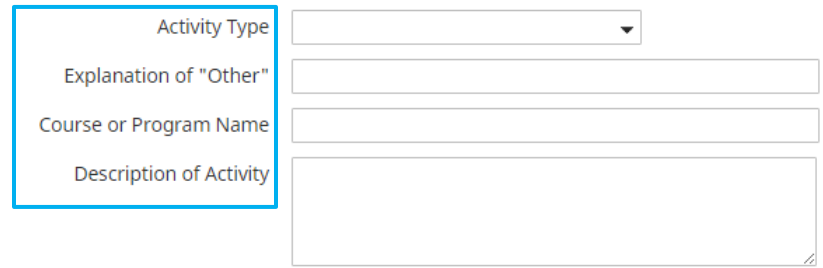

Dates are intended to capture the time spent working on curriculum development or teaching innovation that will be delivered at a future date; the delivery of the course itself will be captured under the Scheduled Teaching Screen, where you can indicate if this was a new course preparation or a new format for an existing course. For activities that you started but have not yet presently completed, specify the start date and leave the end date blank. At least one date must be entered and be between June 1 - May 31 of the reporting year in order for this activity to appear in your Annual Summary Report.

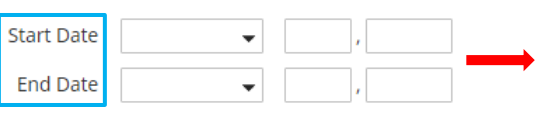

At least one date **must** be entered and be between June 1 – May 31 of reporting year in order for activity to appear in Annual Report.

# **Contracts, Fellowships, Grants and Sponsored Research Screen**

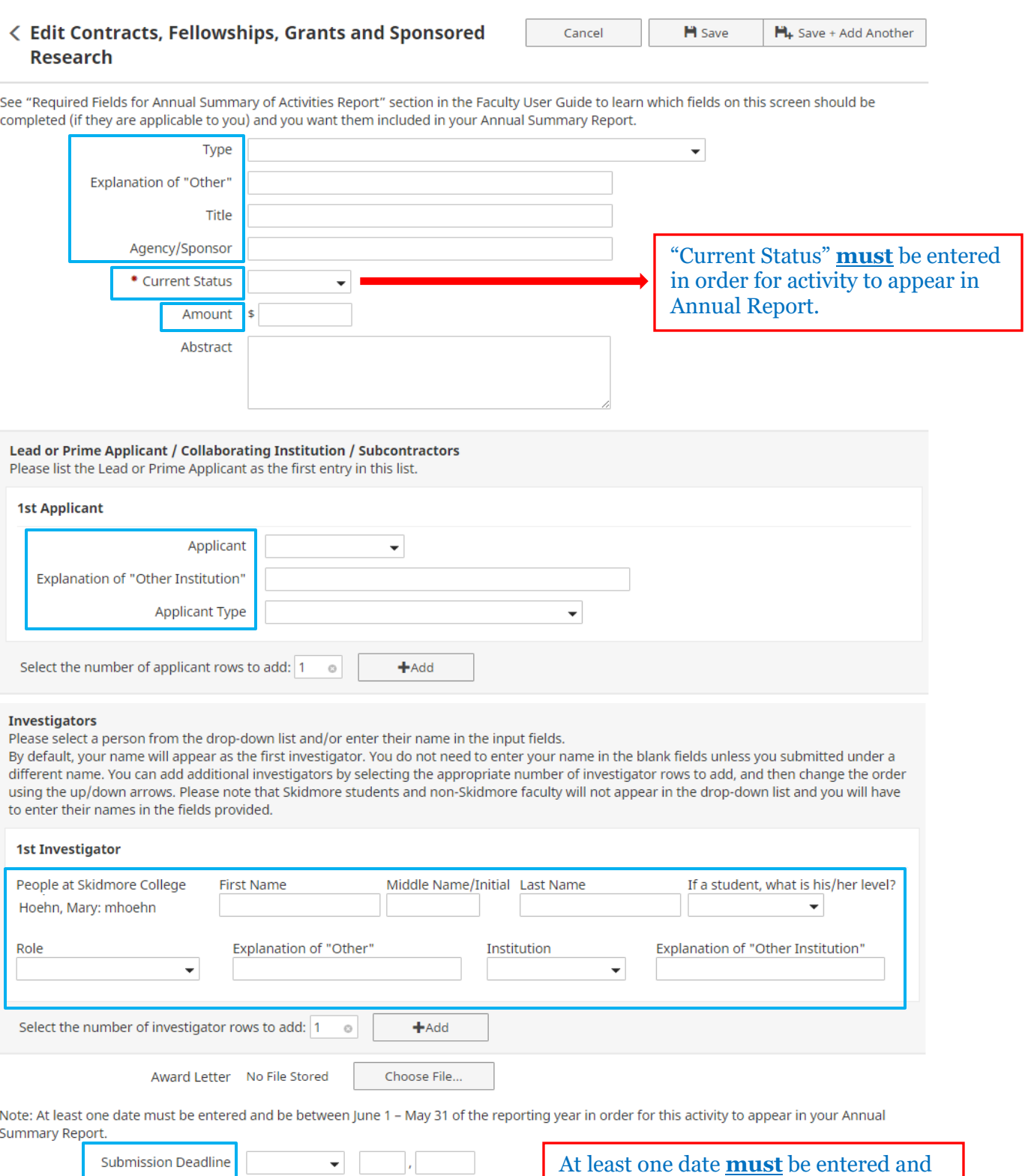

28

**Start Date** 

End Date

 $\color{blue}\star$ 

 $\overline{\phantom{0}}$ 

T,

be between June 1 – May 31 of reporting year in order for activity to

appear in Annual Report.

# **Exhibits and Performances Screen**

Cancel

#### **< Edit Exhibits and Performances**

 $H$  Save  $H_+$  Save + Add Another

See "Required Fields for Annual Summary of Activities Report" section in the Faculty User Guide to learn which fields on this screen should be completed (if they are applicable to you) and you want them included in your Annual Summary Report.

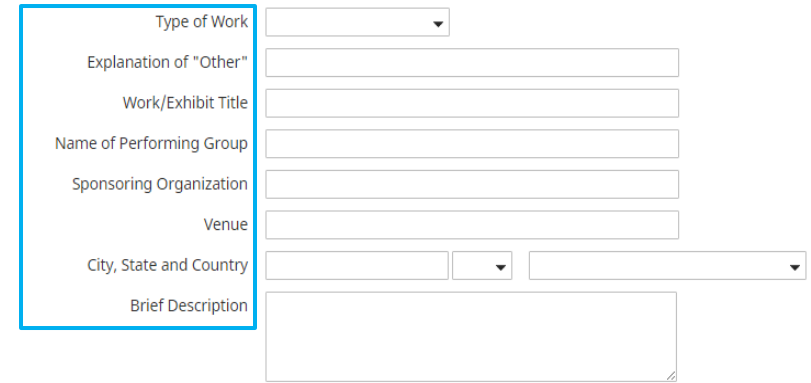

#### Performers/Exhibitors

Please select a person from the drop-down list and/or enter their name in the input fields.

By default, your name will appear as the first performer/exhibitor. You do not need to enter your name in the blank fields unless you performed/exhibited under a different name. You can add additional performers/exhibitors by selecting the appropriate number of performer/exhibitor rows to add, and then change the order using the up/down arrows. Please note that Skidmore students and non-Skidmore faculty will not appear in the drop-down list and you will have to enter their names in the fields provided.

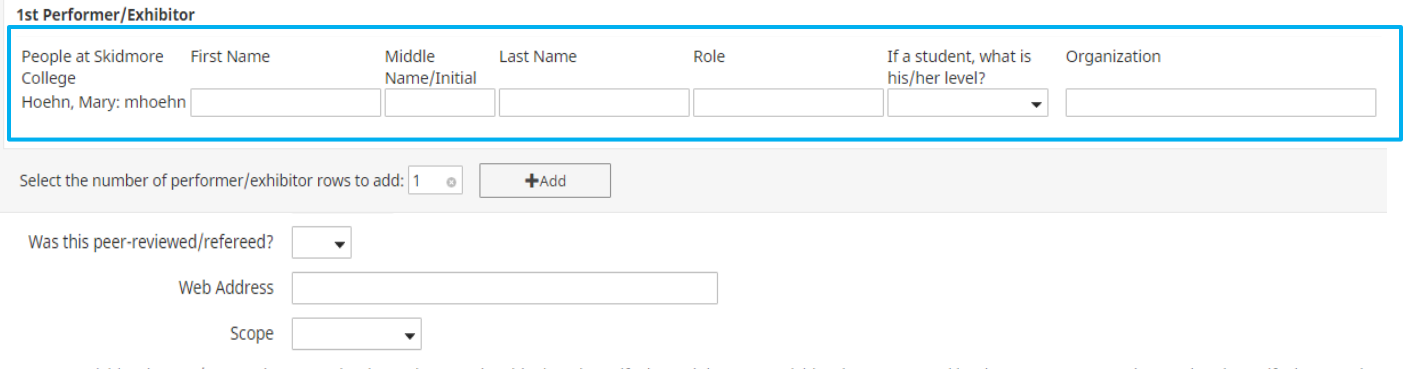

Note: For activities that are/were only on one day, leave the start date blank and specify the end date. For activities that you started but have not yet presently completed, specify the start date and leave the end date blank. At least one date must be entered and be between June 1 - May 31 of the reporting year in order for this activity to appear in your Annual Summary Report.

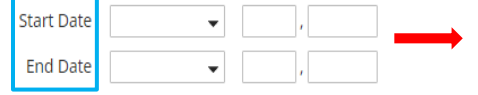

At least one date **must** be entered and be between June 1 – May 31 of reporting year in order for activity to appear in Annual Report.

# **Intellectual Property Screen**

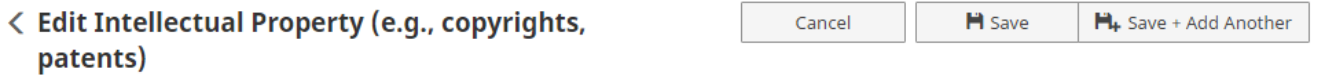

See "Required Fields for Annual Summary of Activities Report" section in the Faculty User Guide to learn which fields on this screen should be completed (if they are applicable to you) and you want them included in your Annual Summary Report.

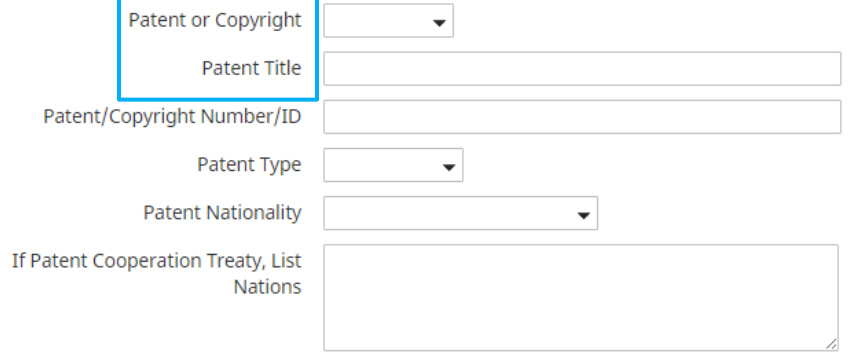

#### **Inventors**

Please select a person from the drop-down list and/or enter their name in the input fields.

By default, your name will appear as the first inventor. You do not need to enter your name in the blank fields unless you invented under a different name. You can add additional inventors by selecting the appropriate number of inventor rows to add, and then change the order using the up/down arrows. Please note that Skidmore students and non-Skidmore faculty will not appear in the drop-down list and you will have to enter their names in the fields provided.

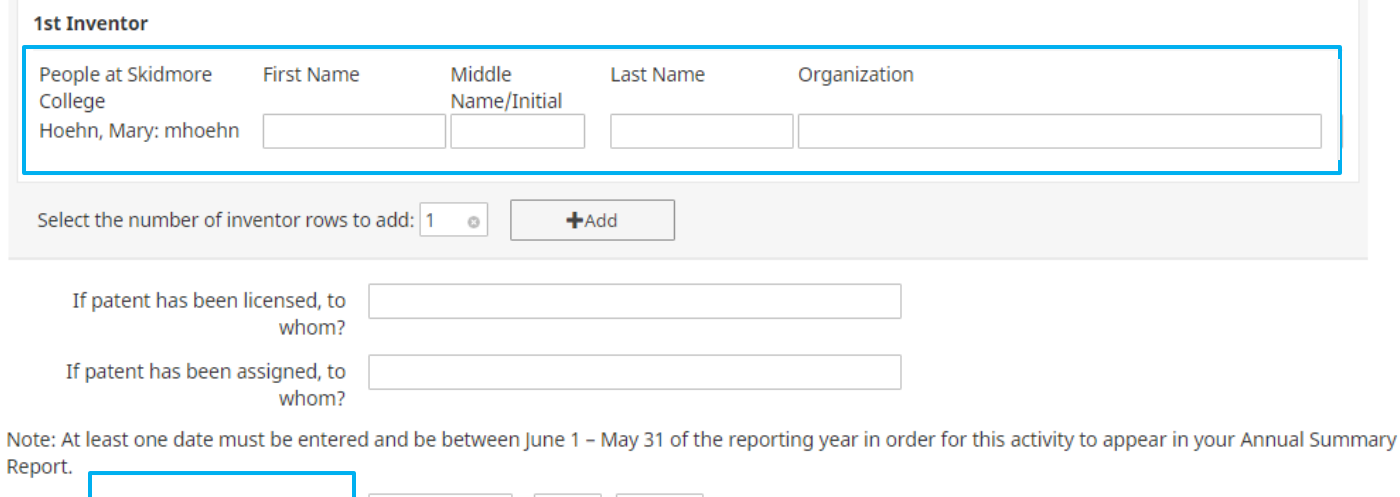

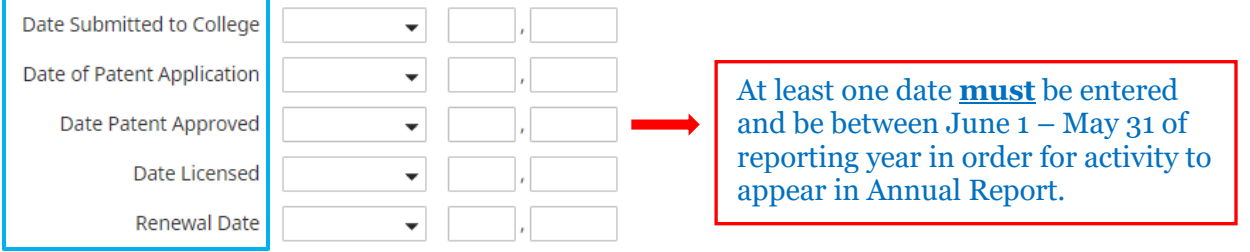

## **Presentations Screen**

#### **< Edit Presentations** Cancel  $H$  Save  $H_+$  Save + Add Another

See "Required Fields for Annual Summary of Activities Report" section in the Faculty User Guide to learn which fields on this screen should be completed (if they are applicable to you) and you want them included in your Annual Summary Report.

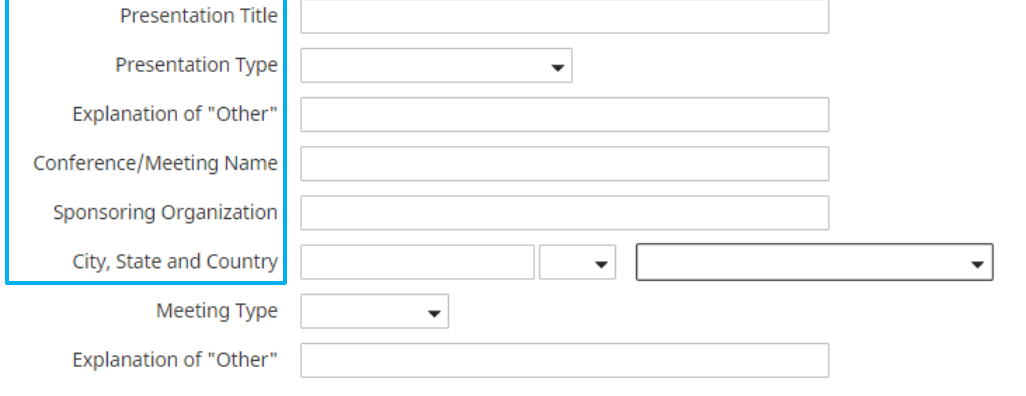

#### **Presenters/Authors**

P

Please select a person from the drop-down list and/or enter their name in the input fields.

By default, your name will appear as the first presenter/author. You do not need to enter your name in the blank fields unless you presented under a different name. You can add additional presenters/authors by selecting the appropriate number of presenter/author rows to add, and then change the order using the up/down arrows. Please note that Skidmore students and non-Skidmore faculty will not appear in the drop-down list and you will have to enter their names in the fields provided.

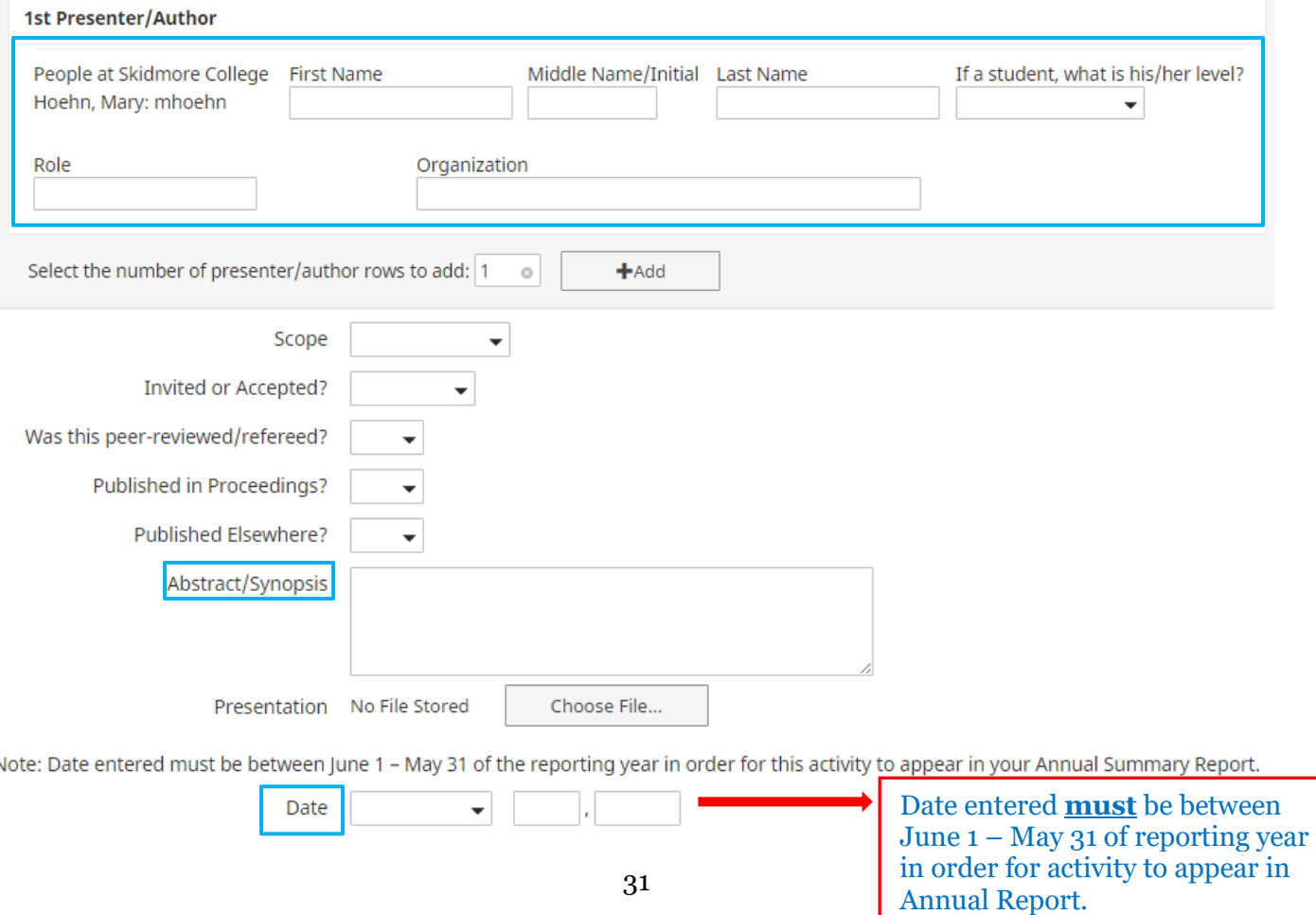

# **Publications Screen**

Cancel

 $H$  Save

 $H_{\!+}$  Save + Add Another

#### $\langle$  Edit Publications

See "Required Fields for Annual Summary of Activities Report" section in the Faculty User Guide to learn which fields on this screen should be completed (if they are

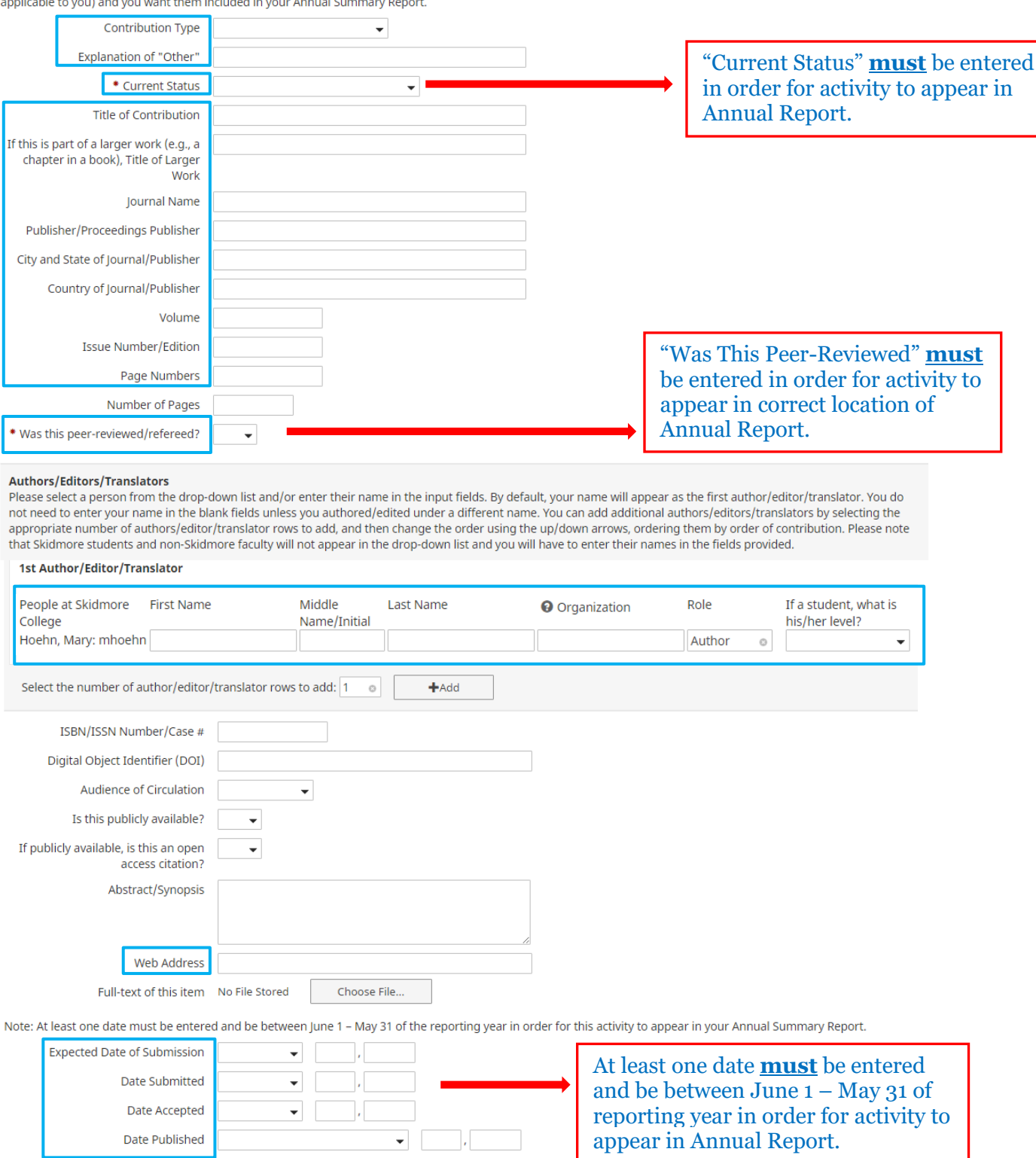

# **Other Research Activity Screen**

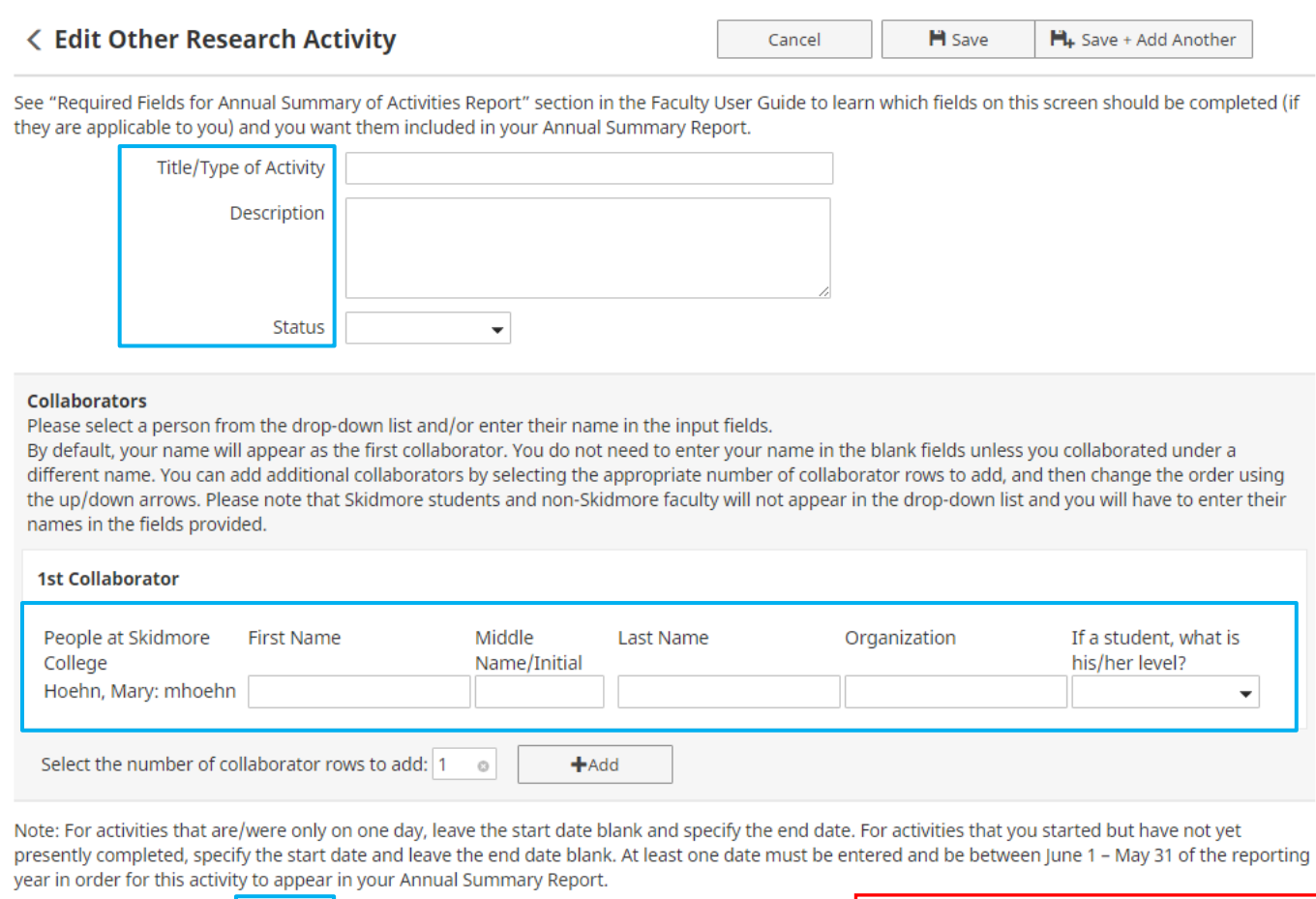

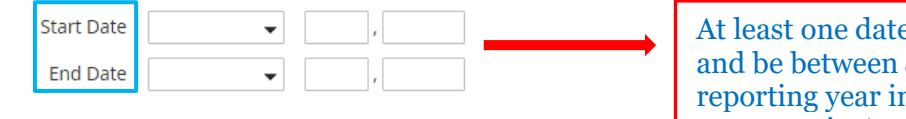

At least one date **must** be entered and be between June 1 – May 31 of reporting year in order for activity to appear in Annual Report.

# **Department / College Service Screen**

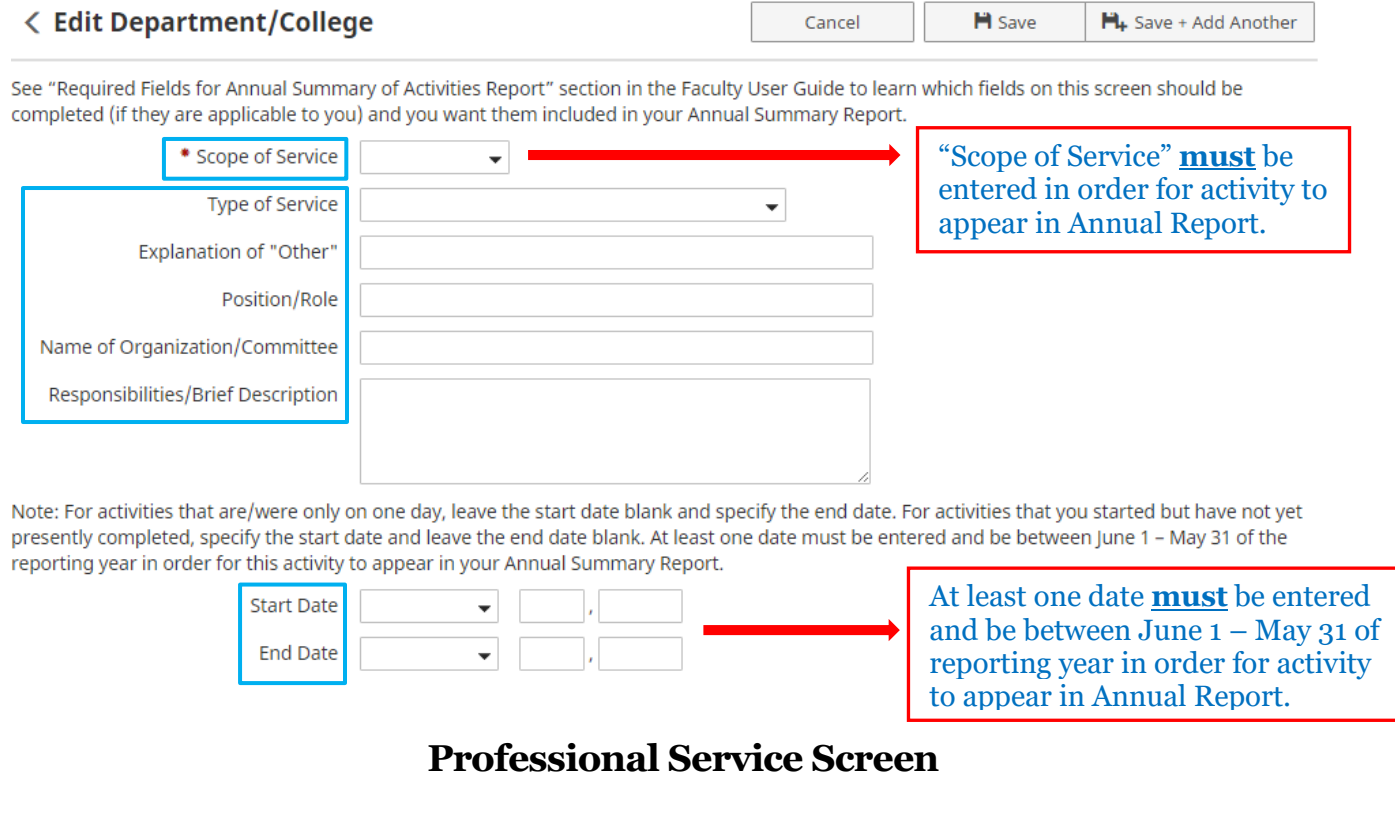

#### **< Edit Professional**

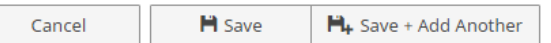

See "Required Fields for Annual Summary of Activities Report" section in the Faculty User Guide to learn which fields on this screen should be completed (if they are applicable to you) and you want them included in your Annual Summary Report.

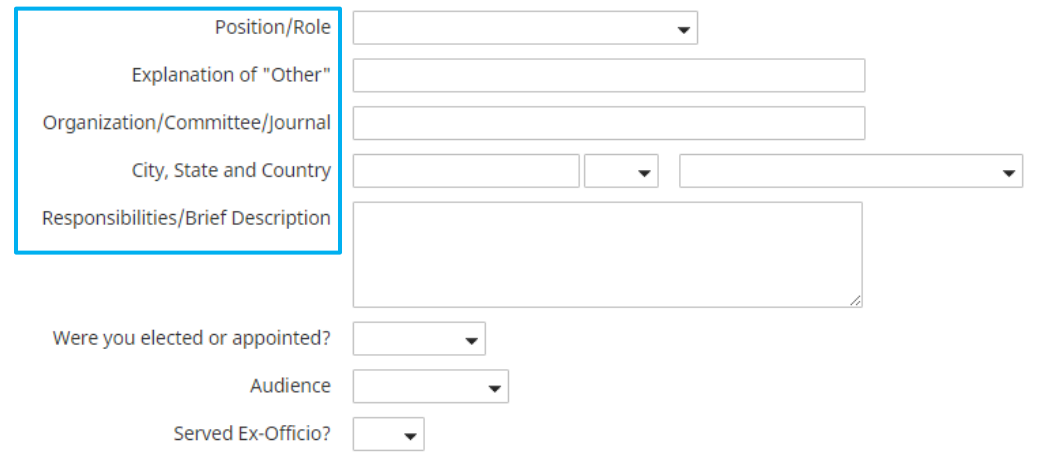

Note: For activities that are/were only on one day, leave the start date blank and specify the end date. For activities that you started but have not yet presently completed, specify the start date and leave the end date blank. At least one date must be entered and be between June 1 - May 31 of the reporting year in order for this activity to appear in your Annual Summary Report.

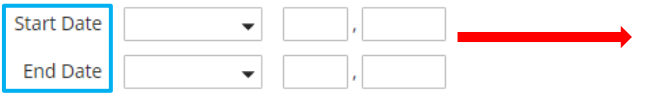

At least one date **must** be entered and be between June 1 – May 31 of reporting year in order for activity to appear in Annual Report.

### **Public Service Screen**

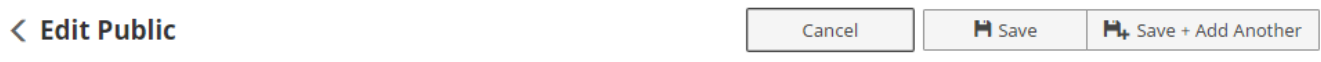

See "Required Fields for Annual Summary of Activities Report" section in the Faculty User Guide to learn which fields on this screen should be completed (if they are applicable to you) and you want them included in your Annual Summary Report.

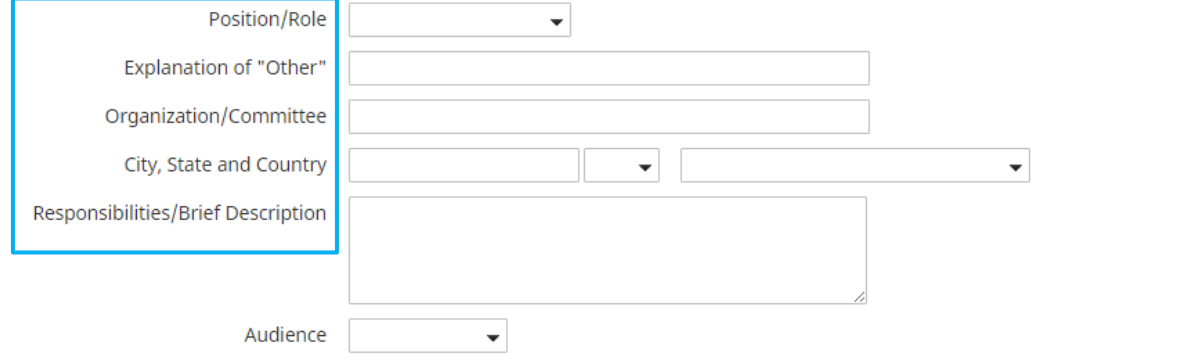

Note: For activities that are/were only on one day, leave the start date blank and specify the end date. For activities that you started but have not yet presently completed, specify the start date and leave the end date blank. At least one date must be entered and be between June 1 - May 31 of the reporting year in order for this activity to appear in your Annual Summary Report.

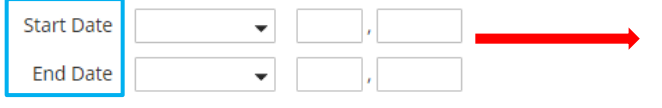

At least one date **must** be entered and be between June 1 – May 31 of reporting year in order for activity to appear in Annual Report.

 $H<sub>+</sub>$  Save + Add Another

 $H$  Save

# **Brief Reflection on Professional Achievement and Goals Screen**

< Edit Brief Reflection on Professional Cancel **Achievements and Goals** 

See "Required Fields for Annual Summary of Activities Report" section in the Faculty User Guide to learn which fields on this screen should be completed (if they are applicable to you) and you want them included in your Annual Summary Report.

Note: Academic year must be same as reporting year in order for this activity to appear in your Annual Summary Report.

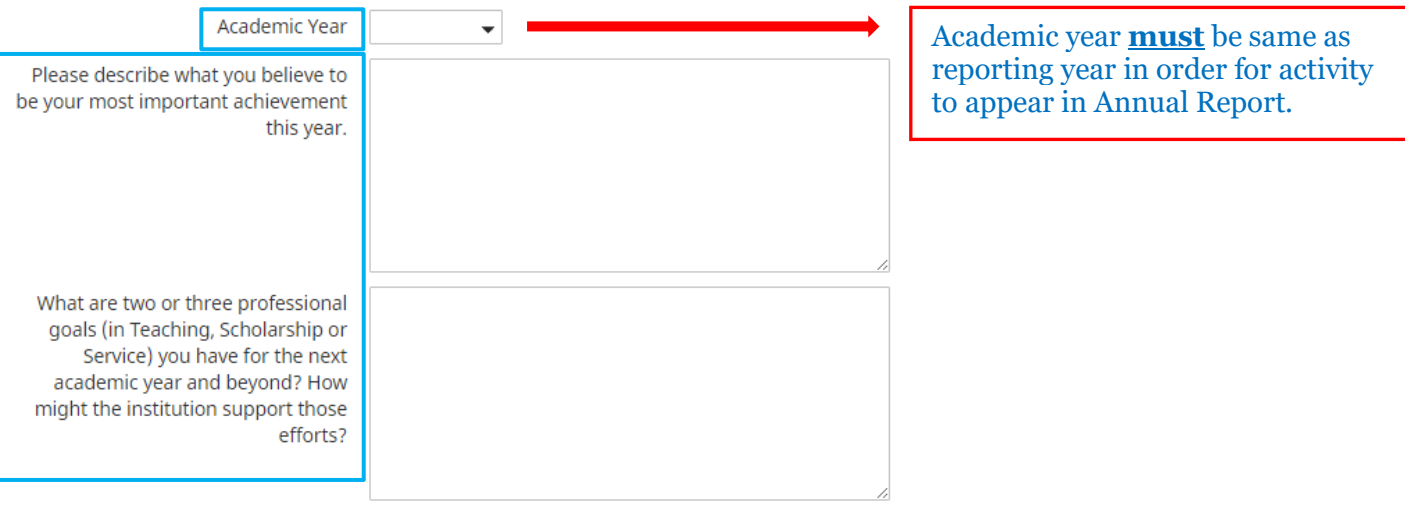